# **USCCentral** CONTINUING STUDENTS GUIDE

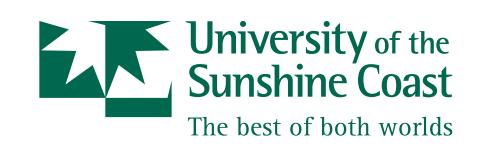

CRICOS Provider Number: 01595D

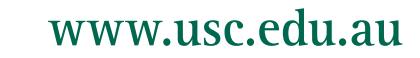

# **CONTENTS**

# This guide has been compiled to assist you to complete your enrolment at USC

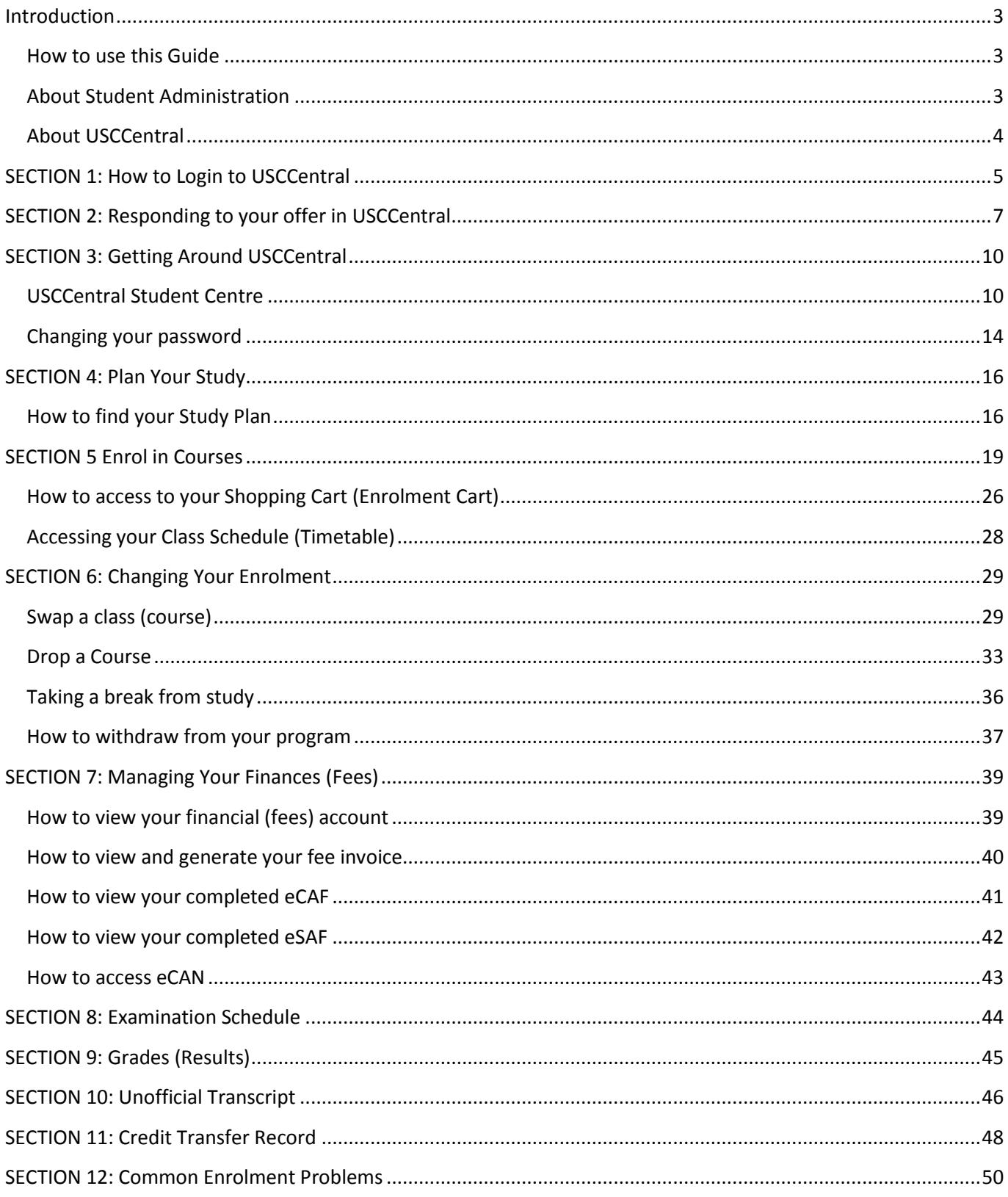

# Introduction

# <span id="page-2-1"></span><span id="page-2-0"></span>**How to use this Guide**

The **USCCentral** *Continuing Students* **Guide** is a step by step instruction guide to assist continuing students to manage their program in **[USCCentral](http://usccentral.usc.edu.au/)**. You can open this guide and **save, print** or open in a **new window** or **tab** and read as you go. The web version is available a[t www.usc.edu.au/USCCentralguide.](http://www.usc.edu.au/students/current/study/USCCentralguide/continuing-undergraduate-students.htm)

# <span id="page-2-2"></span>**About Student Administration**

#### **Where do I go? Who do I ask? What do I do? Ask us at Student Administration…**

Student Administration is responsible for all student administration matters within the University. We are committed to exceptional customer service and are able to assist you with student administration inquiries or refer you to other USC services to make sure that your inquiry is resolved.

As a USC student you are responsible for self-managing your continued enrolment in your program via **[USCCentral](http://usccentral.usc.edu.au/)**. This means you need to ensure all your details are up to date, including your personal/contact details, and that all aspects of your program and course enrolment are correct.

Our friendly staff can assist you with matters relating to:

- [applying](http://www.usc.edu.au/students/future/HowtoApply/HowtoApply.htm) to study at USC
- [scholarship and bursary](http://www.usc.edu.au/students/future/FinancialAssistance/ScholarshipsBursariesPrizes/ScholarshipsBursariesPrizes.htm) applications
- assistance with [managing your online enrolment using](http://www.usc.edu.au/students/future/HowtoEnrol/managing-your-program-and-enrolment.htm) **[USCCentral](http://www.usc.edu.au/students/future/HowtoEnrol/managing-your-program-and-enrolment.htm)**
- [credit transfer,](http://www.usc.edu.au/students/handbook/AdvStanding/Credit.htm) change of program, re-enrolling and taking a break from study
- advice on [study costs and tuition fees,](http://www.usc.edu.au/students/future/FeesandCosts/FeesCosts.htm) [HECS-HELP,](http://www.usc.edu.au/students/future/FinancialAssistance/HECSHELP/HECSHELP.htm) SA-HELP, [FEE-HELP](http://www.usc.edu.au/students/future/FinancialAssistance/FEEHELP/FEEHELP.htm) and [OS-HELP](http://www.usc.edu.au/students/future/FinancialAssistance/OSHELP/)
- centrally scheduled examinations
- release of final grades in **[USCCentral](http://usccentral.usc.edu.au/)**
- information on academic progression
- applying for official documentation relating to your enrolment and academic record
- obtaining your [Student ID Card](http://www.usc.edu.au/students/current/study/StudentIDcard/)
- purchase a Translink *go card*
- information on [graduation](http://www.usc.edu.au/students/current/graduation/)

#### **Contact Student Administration for further information:**

**Visit us at:** Student Central, Ground Floor, Building C **Phone:** +61 7 5430 2890 **Fax:** +61 7 5430 2882 **Email:**

- **•** Enrolments and academic progression: [studentadministration@usc.edu.au](mailto:studentadministration@usc.edu.au)
- **•** Tertiary Preparation Pathway: [information@usc.edu.au](file:///C:/Documents%20and%20Settings/MScott/Application%20Data/Microsoft/Word/information@usc.edu.au)
- Scholarships: [scholarships@usc.edu.au](mailto:scholarships@usc.edu.au)

#### **Our opening hours are:**

Monday–Thursday: 8.30am – 5.00pm Friday: 8.30am – 4.30pm

#### **Cashier opening hours are:**

Cash Payments (maximum \$50): 8.30am – 3.30pm EFTPOS/Credit Cards: 8.30am – 4.00pm *go cards*: 8.30am – 3.45pm

## <span id="page-3-0"></span>**About USCCentral**

• Student fees: [fees@usc.edu.au](mailto:fees@usc.edu.au)

- Graduation: [graduation@usc.edu.au](mailto:graduation@usc.edu.au) General enquiries:
- [studentadministration@usc.edu.au](mailto:studentadministration@usc.edu.au)
- USCCentral: usccentral@usc.edu.au

The **USCCentral** *New Students* **Guide** is a step by step instruction guide to assist new students to manage their program in **[USCCentral](http://usccentral.usc.edu.au/)**.

**USCCentral** is one of the most important online services students need to become familiar with. **[USCCentral](http://usccentral.usc.edu.au/)** is used to (but not limited to):

- Edit contact, personal, and emergency details View eCAF, eSAF and eCAN
- View open enrolment dates Generate fees invoice
- 
- 
- 
- View and print current timetable **and the contract of the Contract Contract Contract Contract Contract Contract Contract Contract Contract Contract Contract Contract Contract Contract Contract Contract Contract Contract**
- 
- 
- Access study plan **Check examinations schedule**
- Add and drop courses **Check final grades (results)**
- Swap courses and classes Print unofficial transcript (academic record)
	-

### **About your USC student email**

### **For information on USC student email go to [www.usc.edu.au/Step6](http://www.usc.edu.au/Step6)**

Each student has a Student USC email account which the university uses to communicate with you. You are required to check your Student USC Mail account at least once a week for official correspondence and information. You can only access your USC Mail **after you have** responded to you offer.

- Go to www.usc.edu.au click Student USC Mail. This will take you to *Outlook* Live.
- In the Windows Live ID field enter the email address provided in your USC letter of offer and enter your password. **Note:** The initial password should be changed after you have enrolled.

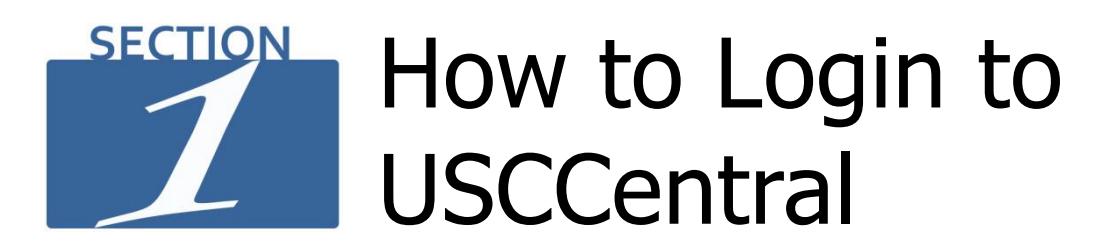

# <span id="page-4-0"></span>**For information on USC online services go to [www.usc.edu.au/Step1](http://www.usc.edu.au/Step1)**

### **Step 1**

- Open your internet browser and navigate to the USC homepage www.usc.edu.au
- Place your cursor on the **Log in** and a **drop down menu** will appear, click **[USCCentral](http://usccentral.usc.edu.au/)** and follow the link t[o https://usccentral.usc.edu.au](https://usccentral.usc.edu.au/)

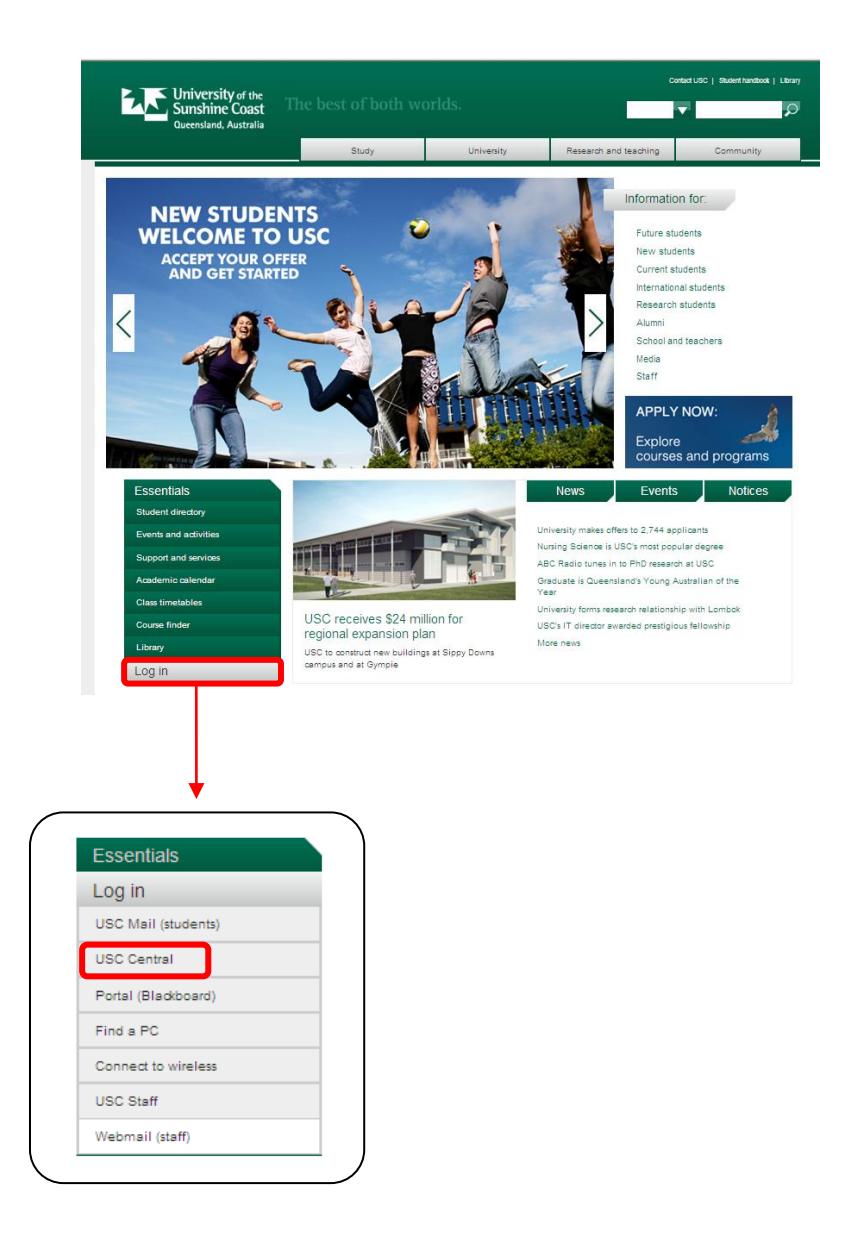

1. Enter your USC **Username** and initial **Password**

2. Click **Sign In**

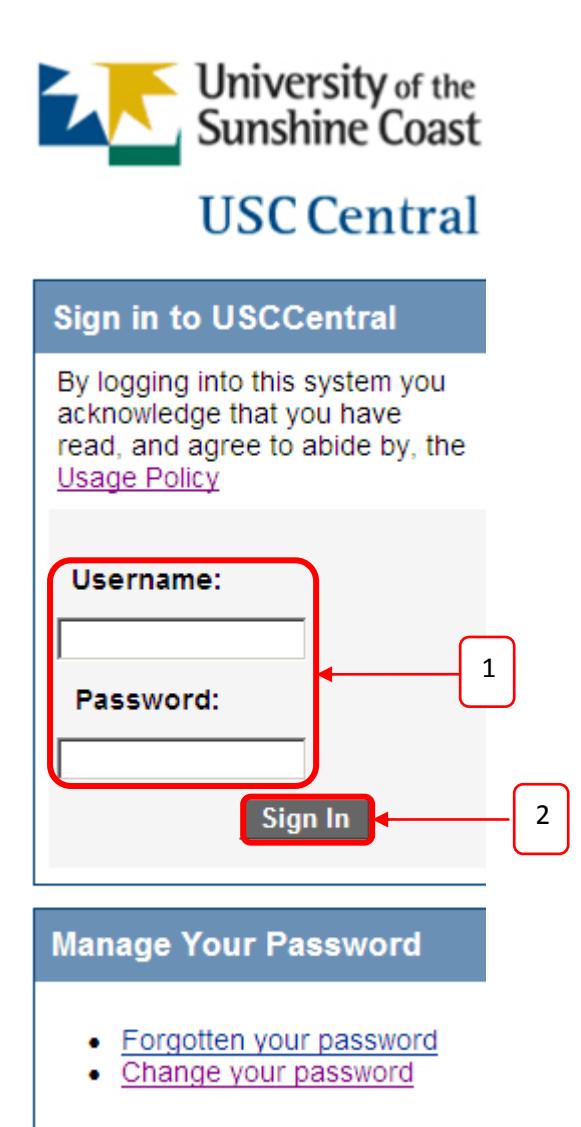

**Experiencing difficulties?** Please contact the IT Service Desk.

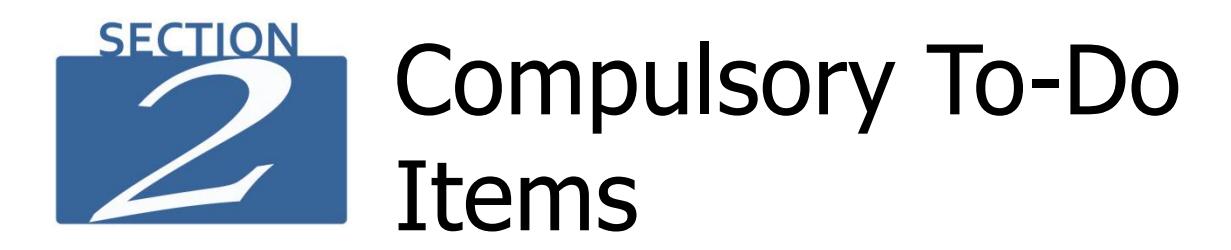

<span id="page-6-0"></span>Each semester and/or session that you enrol you will be required to complete **Compulsory To-Do Items** before you can move to the USCCentral Student Centre and enrol.

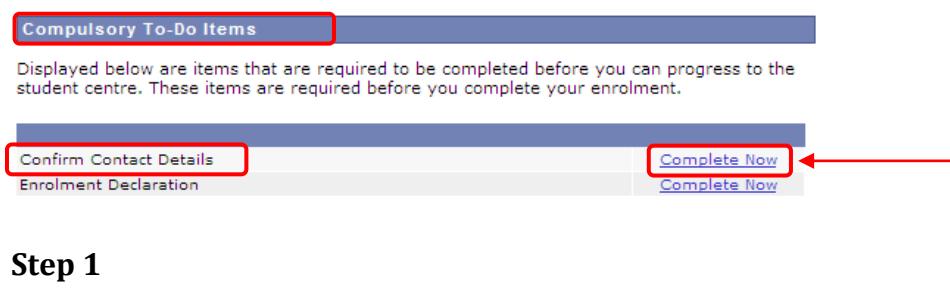

#### **Confirm Contact Details**

1. Please read through the tasks and follow the instructions.

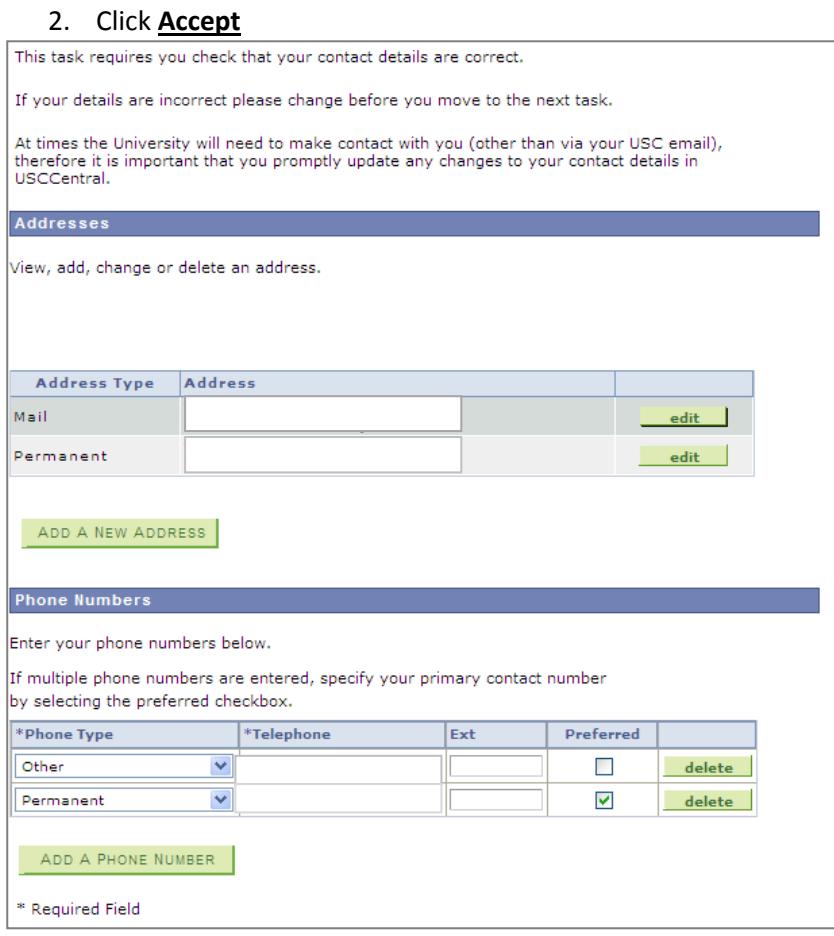

- 1. Please read the **Privacy Statement** and **Enrolment Declaration**
- 2. Tick the box
- 3. Click **Accept**

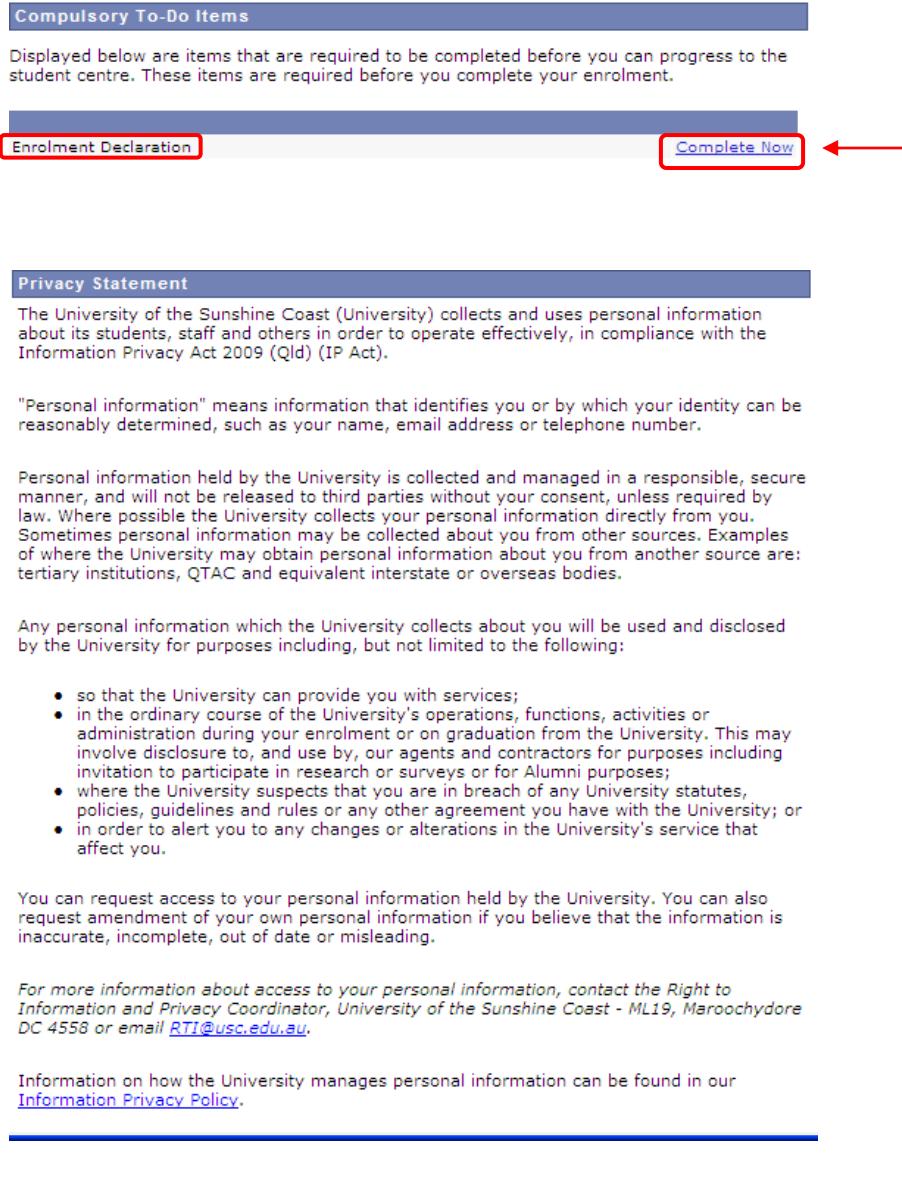

#### **Enrolment Declaration**

In consideration of my enrolment at the University, and the provision of teaching services,<br>education resources and student administration and services:

- Familiarising myself and abiding by the University statutes, policies, guidelines and
- Managing all aspects of my enrolment at the University, ensuring all program and course requirements and deadlines are met.<br>● Accepting liability for all University tuition fees, student contribution fees or other fees
- or charges as applicable to my enrolment at the University.<br>• Generating my student fee invoice in USCCentral and ensuring full payment by the
- due date.<br>• Promptly notification in the University of any changes to my personal details<br>• Promptly notification in the University of any changes to my personal details<br>• Promptly not that I am liable for any matter arcis
- acknowledge that I am liable for any matter arising out of a failure to notify the University of such changes.<br>Reading my student email on a regular basis as this is the University's primary
- method of communication and accepting responsibility for any outcomes of not reading information sent to me.
- Facting in accordance with all lawful instruction of officers of the University.<br>• Acting in accordance with all lawful instruction of officers of the University,<br>• Familiarising myself and abiding by the University's In connection with my studies at the University, which is available at: ttp://www.usc.edu.au/IPPolicy
- Ensuring that all information that I have provided to the University, or will provide to the University during the course of my enrolment, including my personal information. whether directly or from other institutions is, to the best of my knowledge, up to date, complete and correct. I understand that falsification of records or details about myself<br>may result in the University taking action to cancel my enrolment, rescind my award or impose other sanctions in accordance with University policies.

#### I authorise the University to:

- Collect, use and disclose my personal information in compliance with the IP Act and Privacy Statement above.
- Provide information, including my personal information, where applicable, to<br>Commonwealth and State agencies and to the ESOS Assurance Fund pursuant to the<br>University's obligations under the Education Services for Overseas (2000) and the National Code
- Disclose and transfer personal information to an entity outside Australia to enable the entity to provide services to me and the University. The University uses a number of cloud based (information delivered over the internet) services that are hosted in secure facilities by entities outside Australia.
- Scan, copy, record or use any work I submit for assessment for the purposes of identifying plagiarism and any other academic misconduct.
- . Publish details, upon graduation, of my qualifications, which will become a matter of public record.
- Record, use or archive images taken of me on campus. The University engages<br>photographers to capture unidentifiable images of campus life at the University, You agree that images of you (as part of a crowd) might be recorded and used (and subsequently archived) for inclusion in University print and electronic publications for<br>promotional and educational purposes. For identifiable images, your express permission will be sought. If you have concerns about your image being used please contact comms@usc.edu.au.

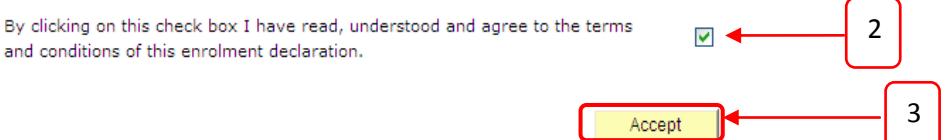

**NOTE:** If you click the **Accept** link without ticking the box, the red message box will be displayed and you cannot move to the Student Centre to enrol. You can click the **Back** link to move back to step 2, to click the Box and **Accept.**

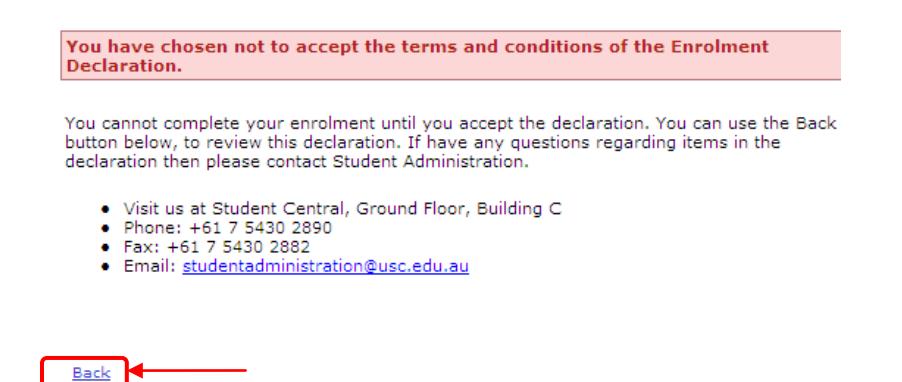

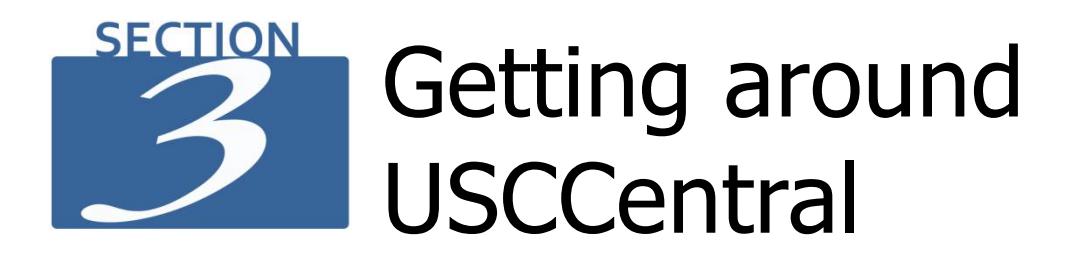

# <span id="page-9-1"></span><span id="page-9-0"></span>**USCCentral Student Centre**

After you have accepted your offer you have access to the Student Centre homepage in **USCCentral.** This section will provide you with details on how to get around **USCCentral**.

When you login to **USCCentral** this is the first page that you will see.

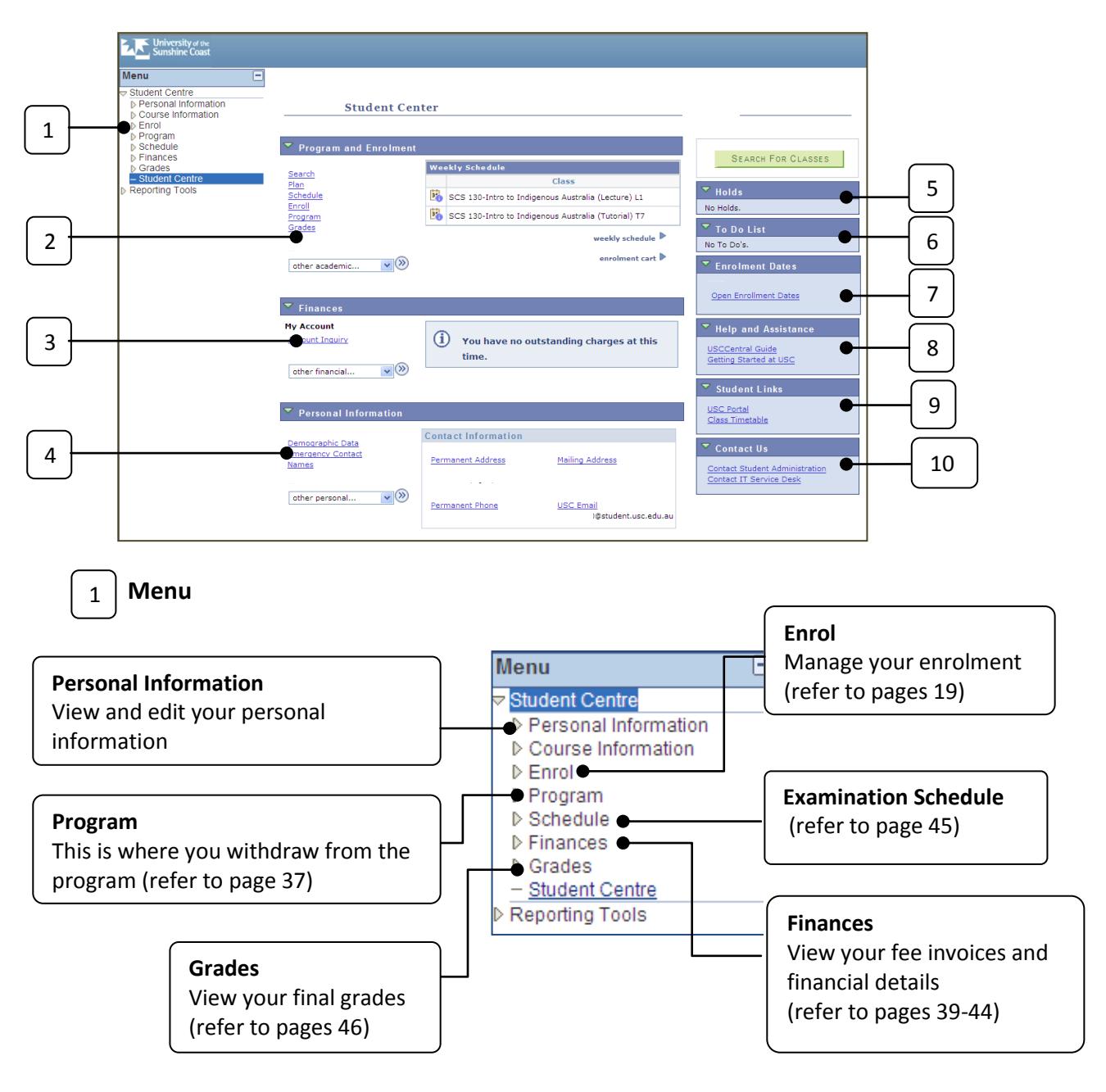

 $\overline{\phantom{a}}$  Program and Enrolment **Weekly Schedule** Search <u>Plan</u><br>Schedule<br>Enroll<br>Enroll List of courses currently enrolled Class **B** ACC 210-Financial Accounting (Lecture) L1 (this will be blank if you are not enrolled) <u>emon</u><br>Program<br>Grades Bo ACC 210-Financial Accounting (Tutorial) T1 in courses in the course of the course of the course of the course of the course of the course of the course o<br>In the course of the course of the course of the course of the course of the course of the course of the cours **By** IBS 220-Cross-Cultural Management (Lecture) L1 **Bo** IBS 220-Cross-Cultural Management (Tutorial) T4 other academic... v 3 Access to **weekly schedule B** IBS 221-Trade & Finance in Global Econ (Lecture) **ED**<br>IBS 221-Trade & Finance in Global Econ (Tutorial)<br>T1 (refer to page 28) weekly schedule Access to **enrolment cart** enrolment cart (refer to pages 26-27) 3 **Finances (fees)**

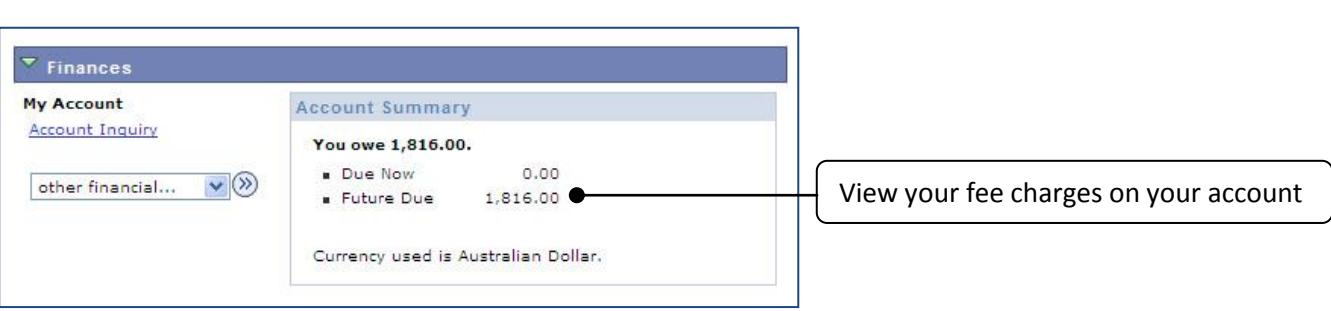

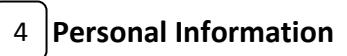

**Program and Enrolment**

2

View and edit your mailing and permanent address**\***, telephone number, emergency contacts and your names**\*\***

**\*International Students** cannot change their permanent address on **USCCentral**. A change of address form is available from Student Administration.

**\*\*** Only preferred name can be changed on **USCCentral**.

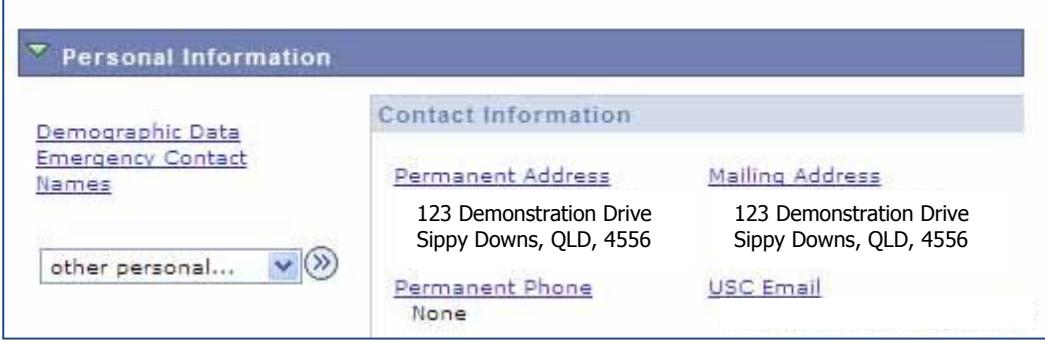

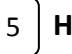

**Holds**

You can view the detail of **Holds** here. A student may have a hold imposed on their record for failure to pay by the **due date**:

- tuition fees
- **•** library fines
- student loan repayments
- field trips payments
- or other invoiced amounts

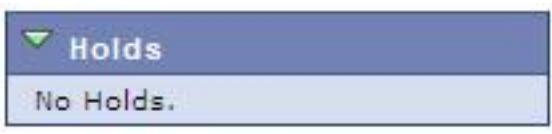

A **hold** on your record means that you will not be able to enrol and/or see grades for your courses. To have the student hold removed; you must pay all of your overdue fees and charges and advise the University that you have made the payment.

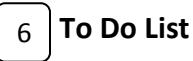

Reminders generated here for you to action. For example, you have not provided a Tax File Number (TFN).

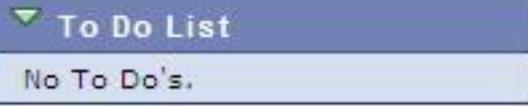

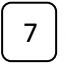

# **Enrolment Dates**

Link to access important enrolment dates.

**Enrolment Dates** 

Open Enrollment Dates

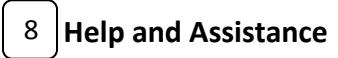

Link to **USCCentral Guide** and **Getting Started at USC pages**.

**Help and Assistance** 

**USCCentral Guide** Getting Started at USC

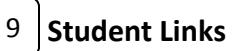

You can access **USC Portal (Blackboard)** and the **Class Timetable** for the current study period. Class Timetable also available at[: www.usc.edu.au/timetables](file://GENERALVS/GENERAL/StudentAdmin/Department/Website%20Editing/Guide%20to%20Enrolling%20Online/New%20students/www.usc.edu.au/timetables)

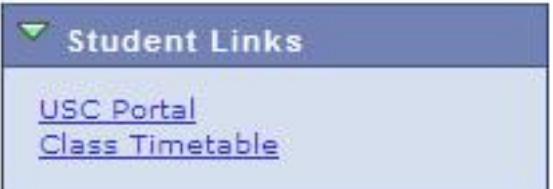

10

 **Contact Us**

Contact pages of **Student Administration** and **IT Service Desk**

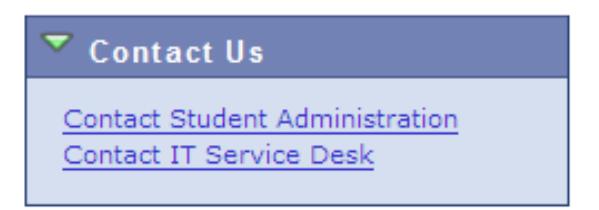

# <span id="page-13-0"></span>**Changing your password**

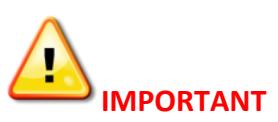

- It is recommended to change your password regularly in **USC Portal (Blackboard)**.
- You cannot change your initial password until you are enrolled in courses.

#### **Step 1**

- 1. Open your internet browser and navigate to the USC homepage [www.usc.edu.au](http://www.usc.edu.au/)
- 2. Hover over on **Log in**, click on **Portal (Blackboard)** or the direct lin[k https://online.usc.edu.au](https://online.usc.edu.au/)

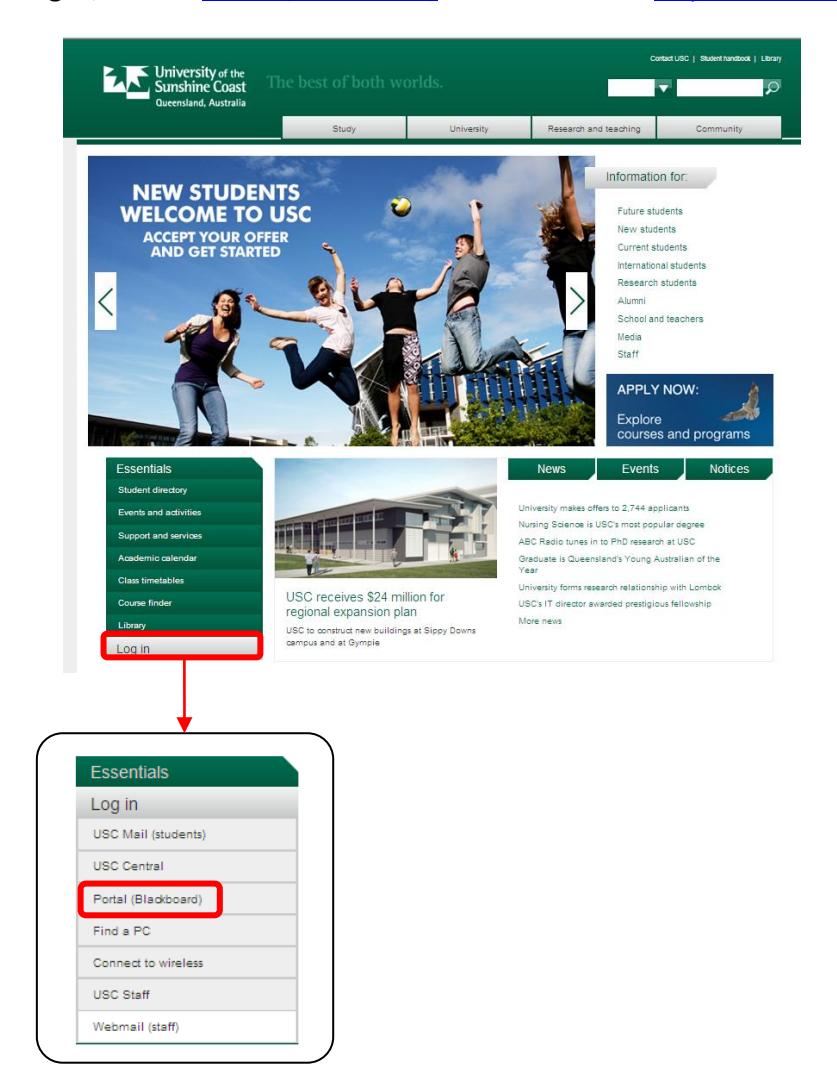

**Step 2** Click **Change your password?** and follow the detailed instructions.

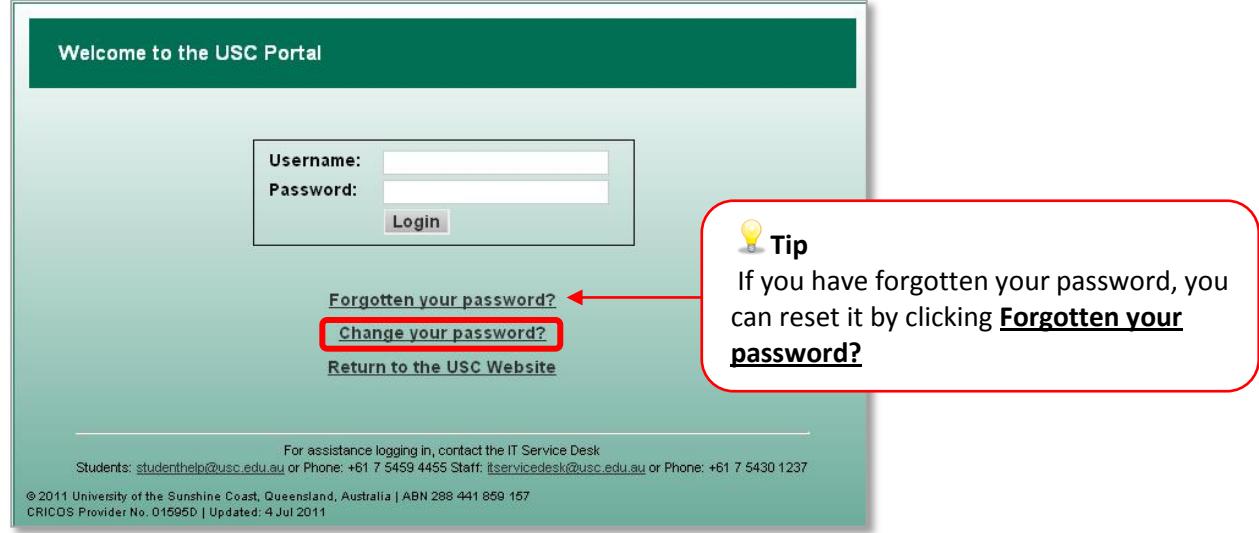

# **Step 3**

Enter your **Username** and **Password** then click **Login.** 

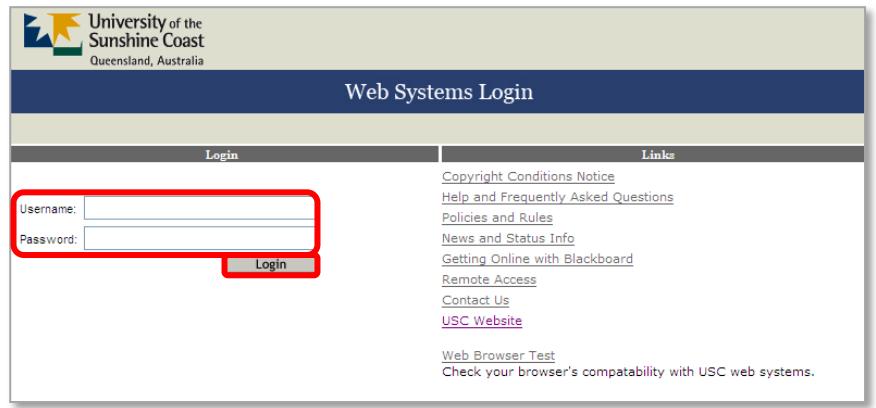

# **Step 4**

Enter your **Username** and **Password** once again and click **Login** and follow the detailed instructions to change your password.

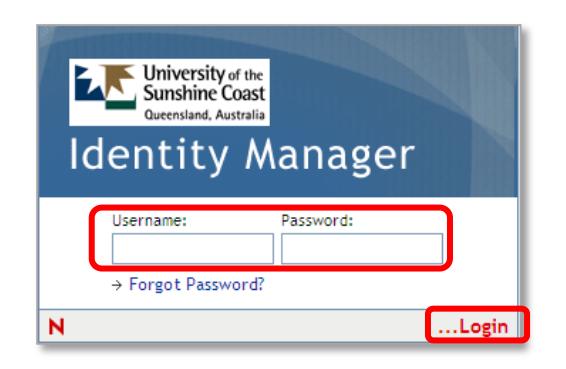

**Tip** 

Allow 10 minutes for your new password to synchronize to **all** University systems.

# **NEED HELP? ?**

For help with your **Username** and **Password,** contact IT Service Desk for assistance:

- **Email:** StudentITHelp@usc.edu.au
- **Phone:** +61 7 5459 4455
- **In person:** Library Information Desk, First floor, Library

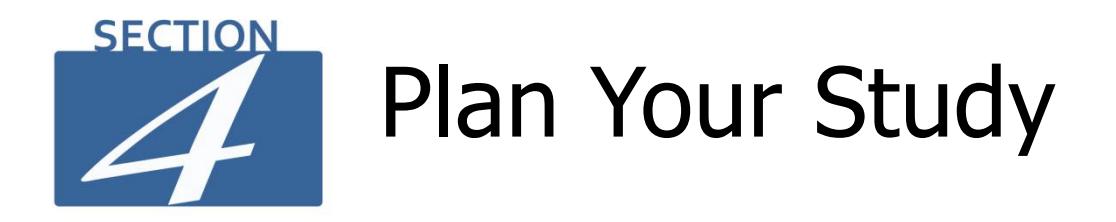

# <span id="page-15-0"></span>**For information on planning you study go to [www.usc.edu.au/Step3](http://www.usc.edu.au/Step3)**

# <span id="page-15-1"></span>**How to find your Study Plan**

- Plan your study before you enrol. Your Study Plan is available in **USCCentral**.
- In the **USCCentral Menu** click **Enrol** then **Study Plan**. Click **Study Plan** located to the right of your program of study.
- If you are intending to apply or have a received credit transfer from previous studies see the Faculty Program Advisor for your updated study plan.
- **International students only:** if you have a received credit transfer refer to the study plan provided with your USC offer letter.

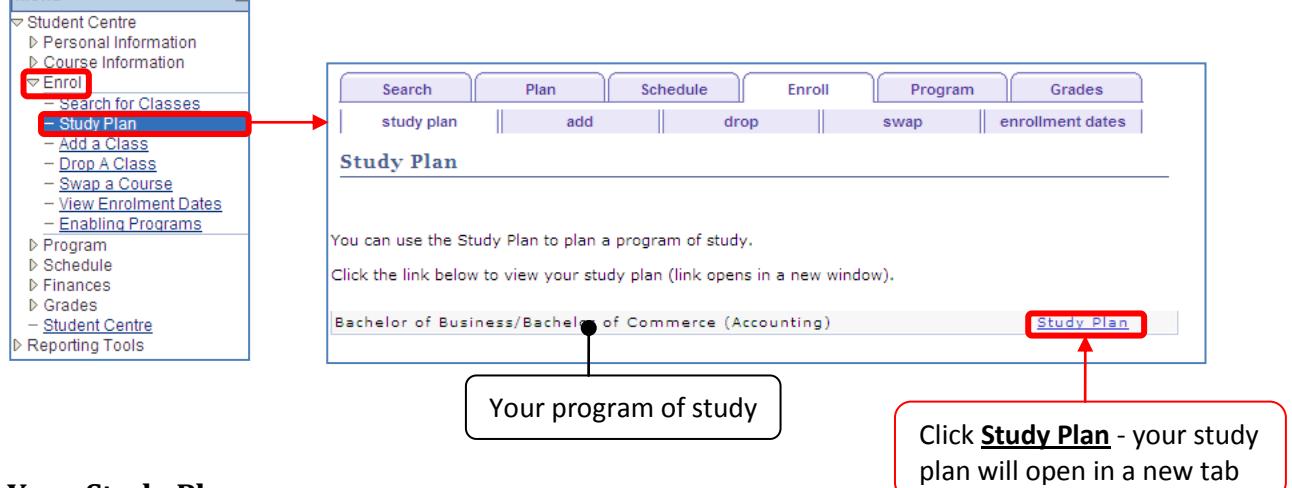

# **Your Study Plan**

Menu

Download the Study Planner at: [www.usc.edu.au/Step3](http://www.usc.edu.au/Step3) and record your program of study. Planning your program of study will enable you to:

- monitor your progress through your degree program
- plan your majors and minors (refer to your study plan)
- check course availability and pre-requisite and co-requisite study requirements
- plan your future enrolment and facilitate discussions of that plan with your Faculty Program Advisor
- check your eligibility to graduate

### **Plan your timetable prior to enrolling**

Download your Timetable Planner at: [www.usc.edu.au/Step3](http://www.usc.edu.au/Step3) **Timetable Planner**

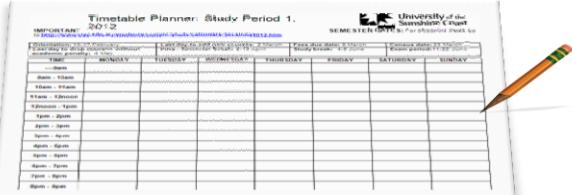

#### **How to access the Class Timetable**

#### **Step 1**

The timetable with course, class schedules, venues and class number is available by either directly accessing USC website at: [www.usc.edu.au/timetables](http://www.usc.edu.au/timetables) or via **USCCentral Student Centre homepage.**

#### **Step 2**

In **USCCentral Menu**, **Student Links** click on **Class Timetable**.

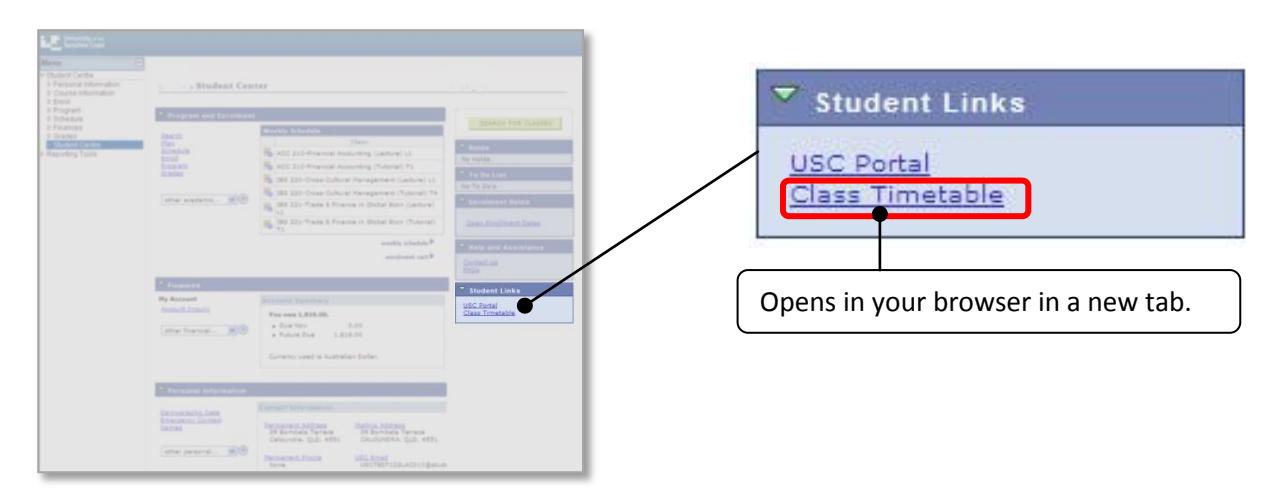

#### **Step 3**

The Class Timetable opens above your browser window in a new tab. Scroll down the page to find your class timetable.

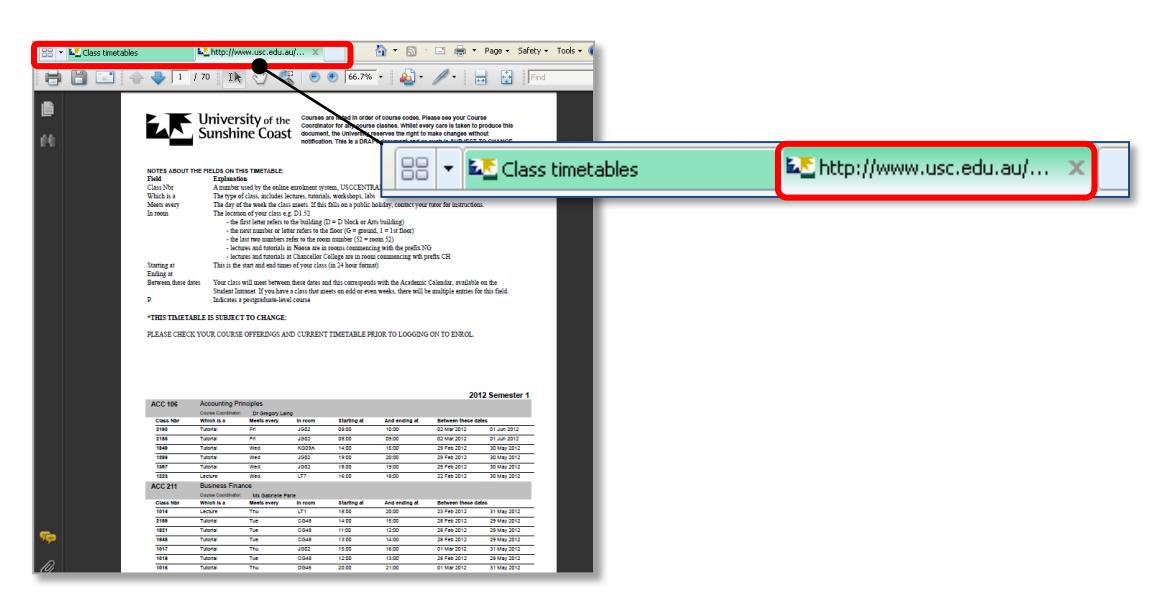

- Find the course that you wish to enrol in. Choose a suitable class and record **class number** and **preferred class times** on your Timetable Planner.
- It is recommended to identify alternatives in case classes are full by the time that you enrol. **Classes will fill quickly and are filled on a first-in, first-served basis.**
- Enrol as soon as you have finished your planning.

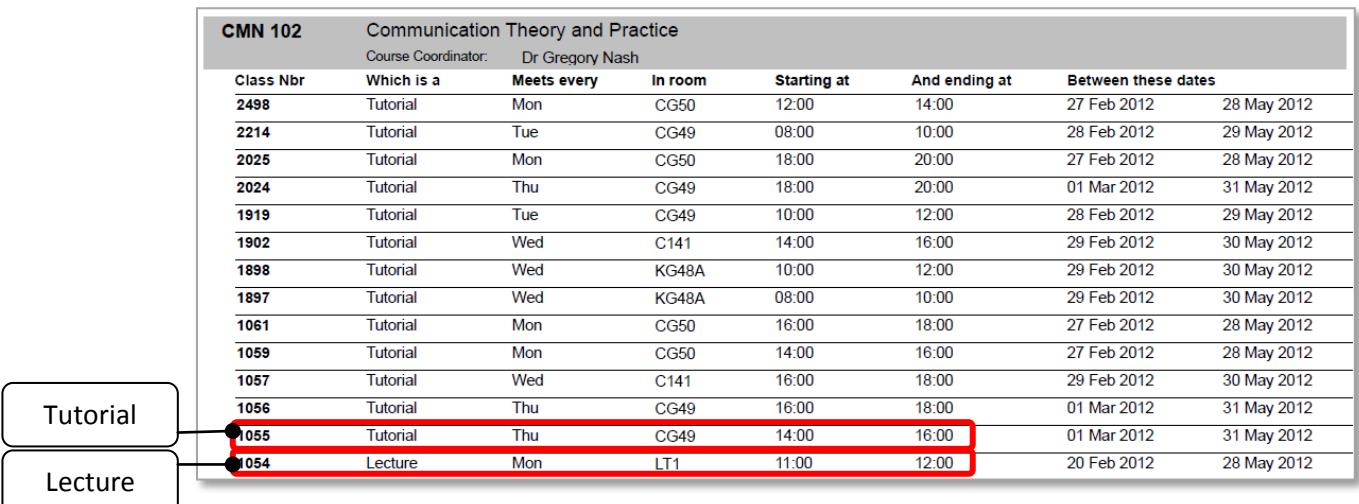

Example: you are enrolling into **CMN102.** You must select a **Tutorial** and a **Lecture.**

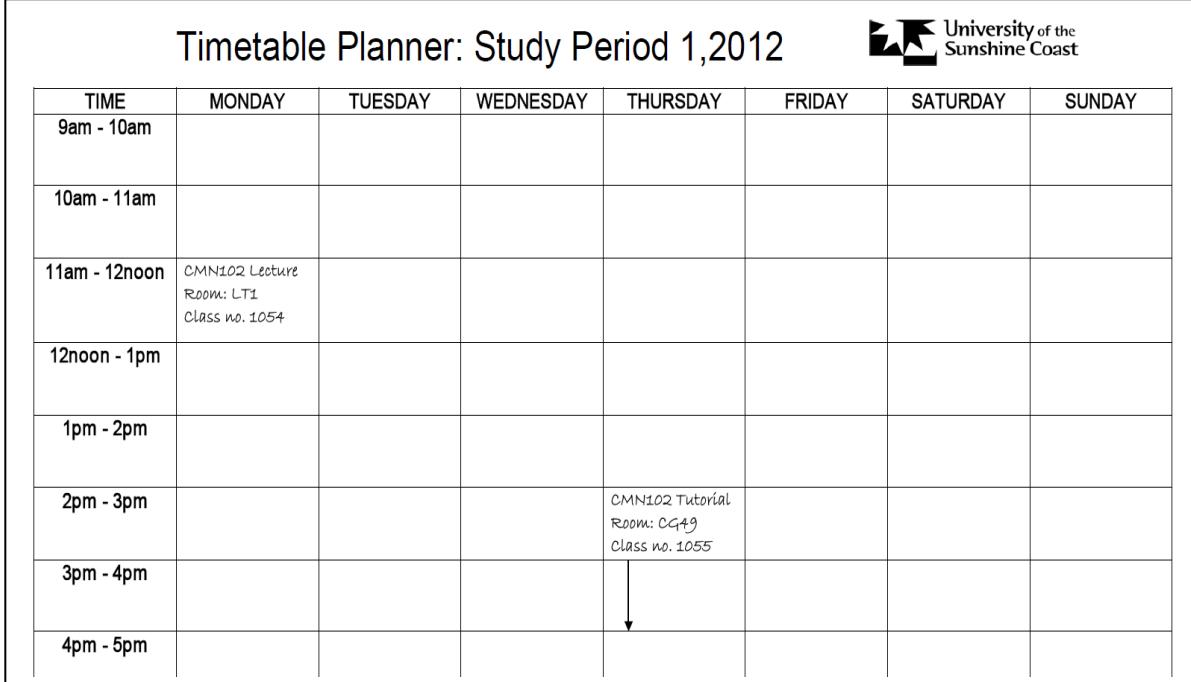

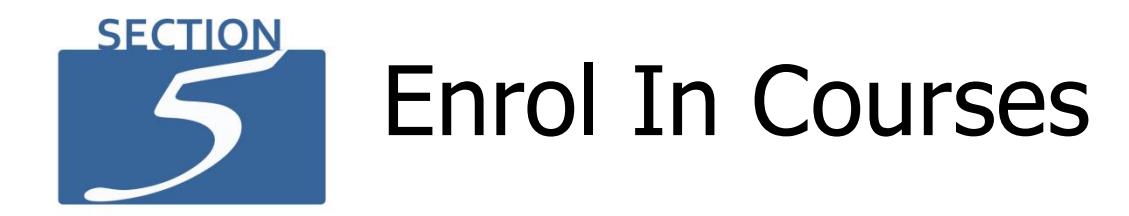

# <span id="page-18-0"></span>**For information on enrolling in courses go to [www.usc.edu.au/Step4](http://www.usc.edu.au/Step4)**

**?**

# **If you experience problems with enrolling:**

- Refer to Common Enrolment Problems on page 50; and/or
- contact Student Administration details on page 4.

#### **Step 1**

- 1. Have your Timetable Planner with you when enrolling to avoid timetable clashes and to identify alternatives, in case classes are full by the time that you enrol.
- 2. In **USCCentral Menu**, click **Enrol** and then **Add a Class**

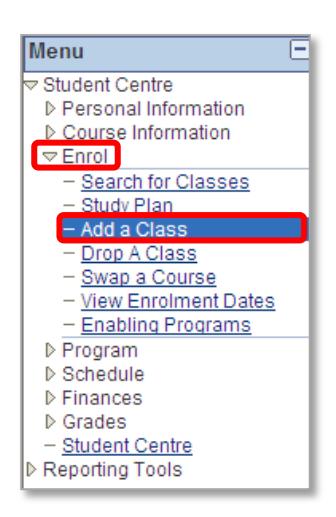

- 1. Select the **Term** you wish to enrol into by clicking in the circle**. Note:** Postgraduate students may have more than one term listed, select the term in which you are commencing (refer to your offer letter) and follow the steps.
- 2. Click **CONTINUE** button

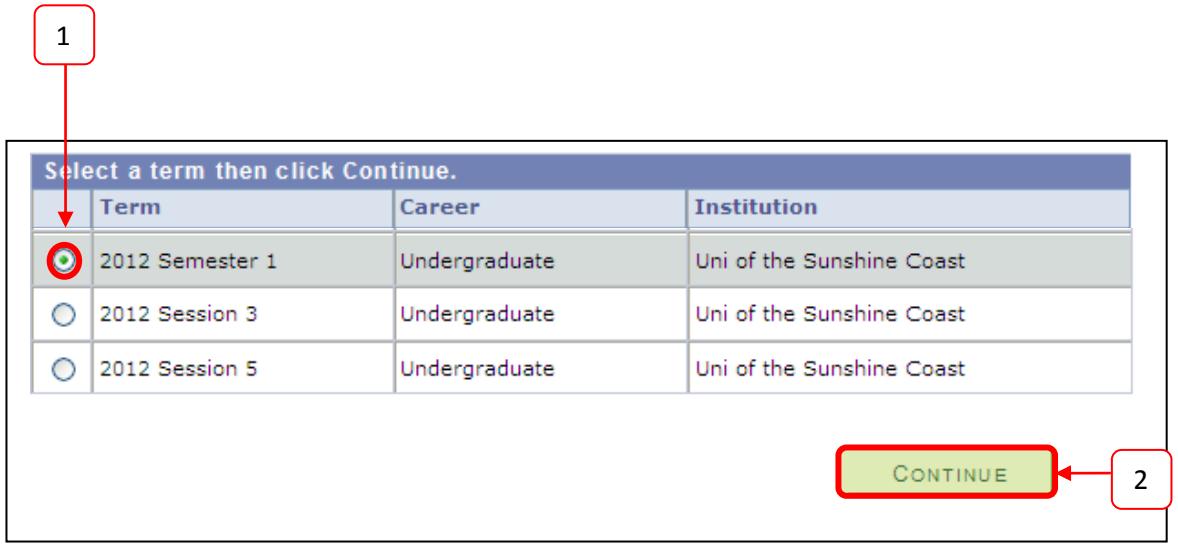

#### **Step 3** Click **search for classes** button

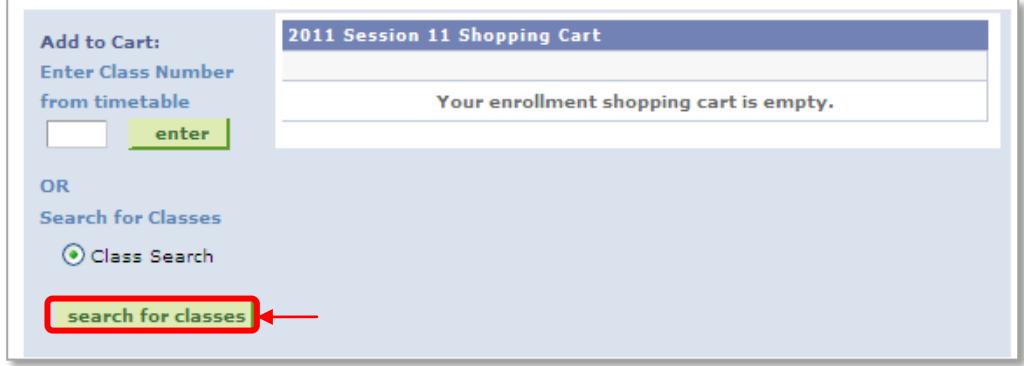

For this example, you are enrolling into CMN102 (classes are listed on your Timetable Planner). This course requires you to select both a lecture and a tutorial.

- 1. Type **CMN** in **Course Subject**
- 2. Type **102** in **Course Number**
- 3. Click **SEARCH**

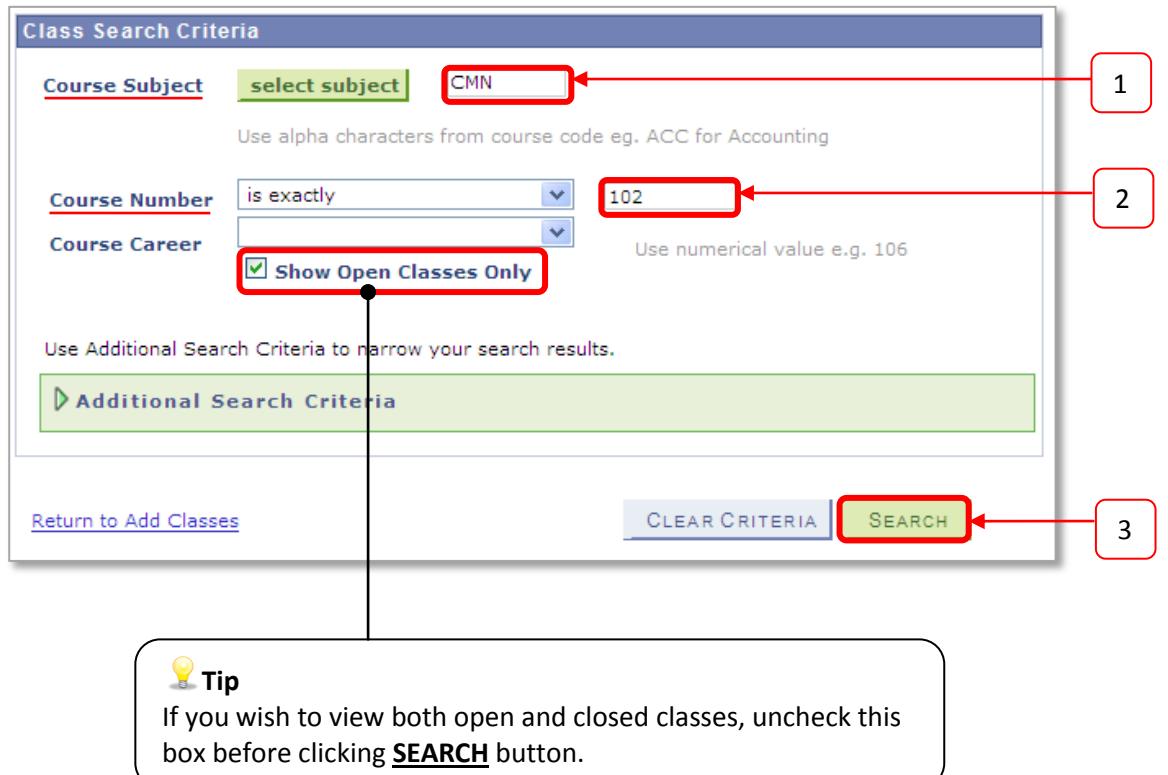

Scroll down the page and all available classes will be displayed.

- 1. Refer to your Timetable Planner.
	- o In the example on page 16 the following classes were chosen:
		- Tutorial class number 1055, scheduled on Thursdays at 2pm-4pm
		- **E** Lecture class number 1054, scheduled on Mondays at 11am-12pm
- 2. Select your tutorial class **first** and ensure that the class numbers schedule matches your Timetable Planner.

**Note:** Some courses may vary in the type of classes. For example, some courses may not have a Tutorial however, have a Workshop, and/or Laboratory scheduled.

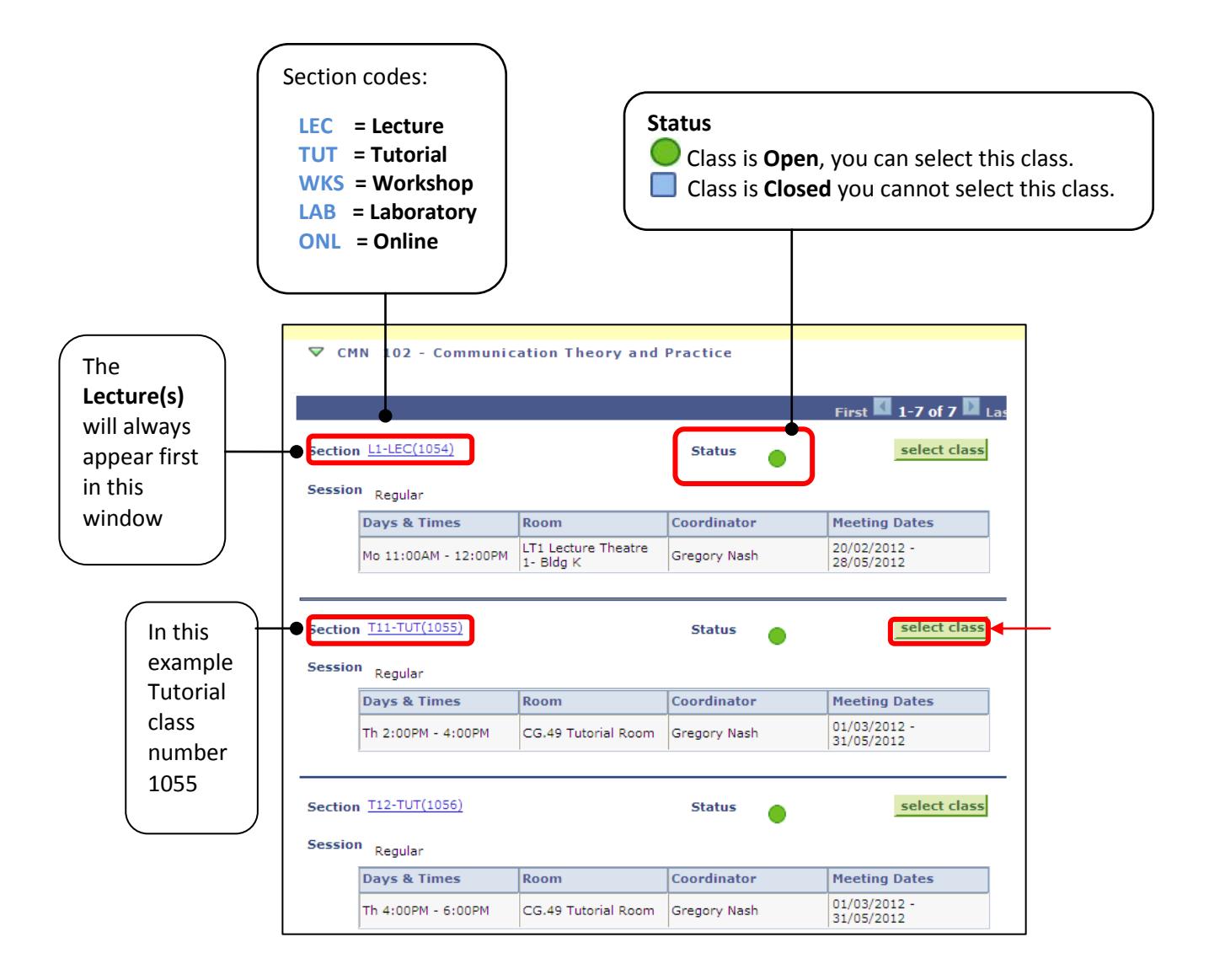

Available Lecture(s) will be displayed. **Note:** There may only be one lecture scheduled as in the example below.

- 1. Select the lecture that you wish to attend by clicking in the circle.
- 2. Click the **NEXT** button

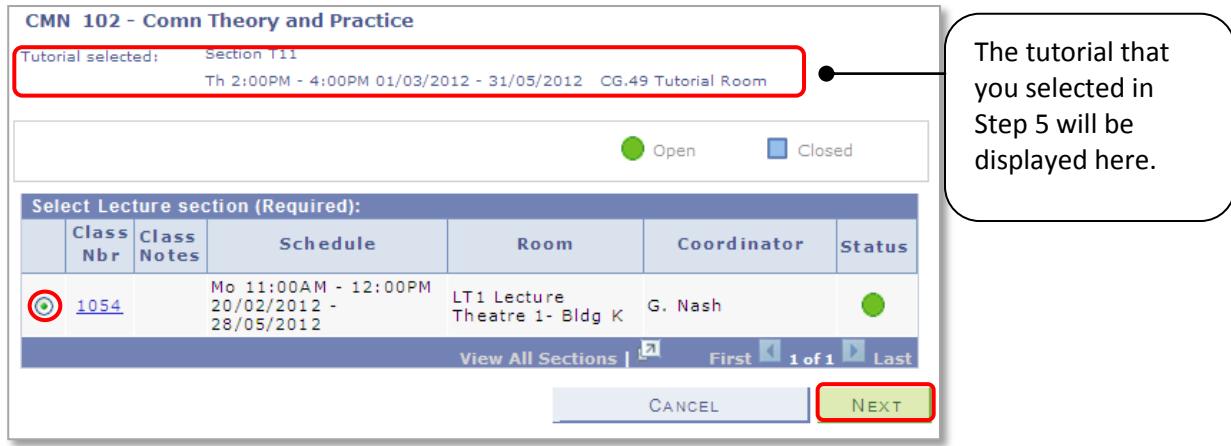

**NOTE:** If the course requires multiple classes (e.g. **Laboratory**, **Tutorial** and/or **Workshop**) the window in Step 6 will be displayed after you click the **NEXT** button. Check your Timetable Planner for your required classes.

#### **Step 7**

- 1. Check the details are correct and click **NEXT** and go to **Step 8**
- 2. If the details are **not correct** click **CANCEL**

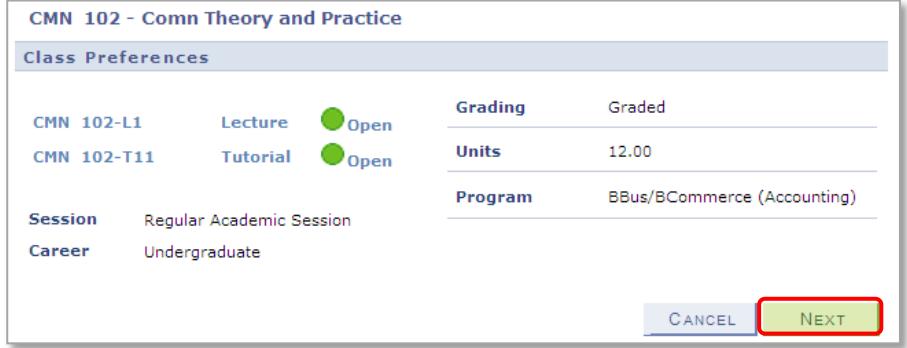

- 3. If you clicked **CANCEL** due to incorrect details the following message will be displayed.
- 4. Click **CANCEL** to return to **Step 3** to start your selection again. Or click **OK** to return to **Step 7**.

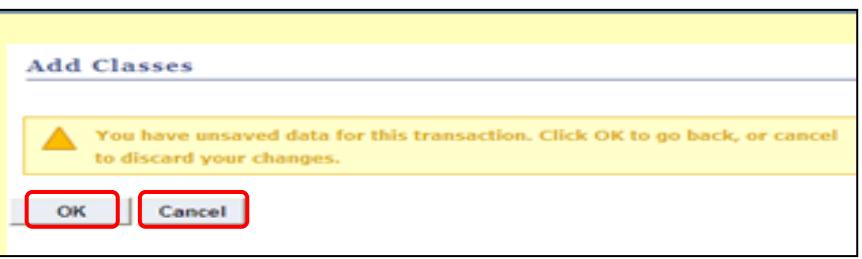

- 1. The message in yellow displays that CMN102 has been added to the **Shopping Cart** (Note: also referred to as **Enrolment Cart**)**.**
- 2. Click on **ENROL IN CLASSES** button to proceed to **finish enrolling.**

**Note:** We do not recommend that you click the **search for classes** button to add other course classes. For example:

- If you click **search for classes** to add COR111 into the **Shopping Cart**, the CMN102 classes that you selected may become full while you are adding COR111 therefore you miss out on these classes.
- While the CMN102 classes are in your **Shopping Cart** you have **not** yet finished your enrolment until you click the **FINISH ENROLLING** button in **Step 9.**

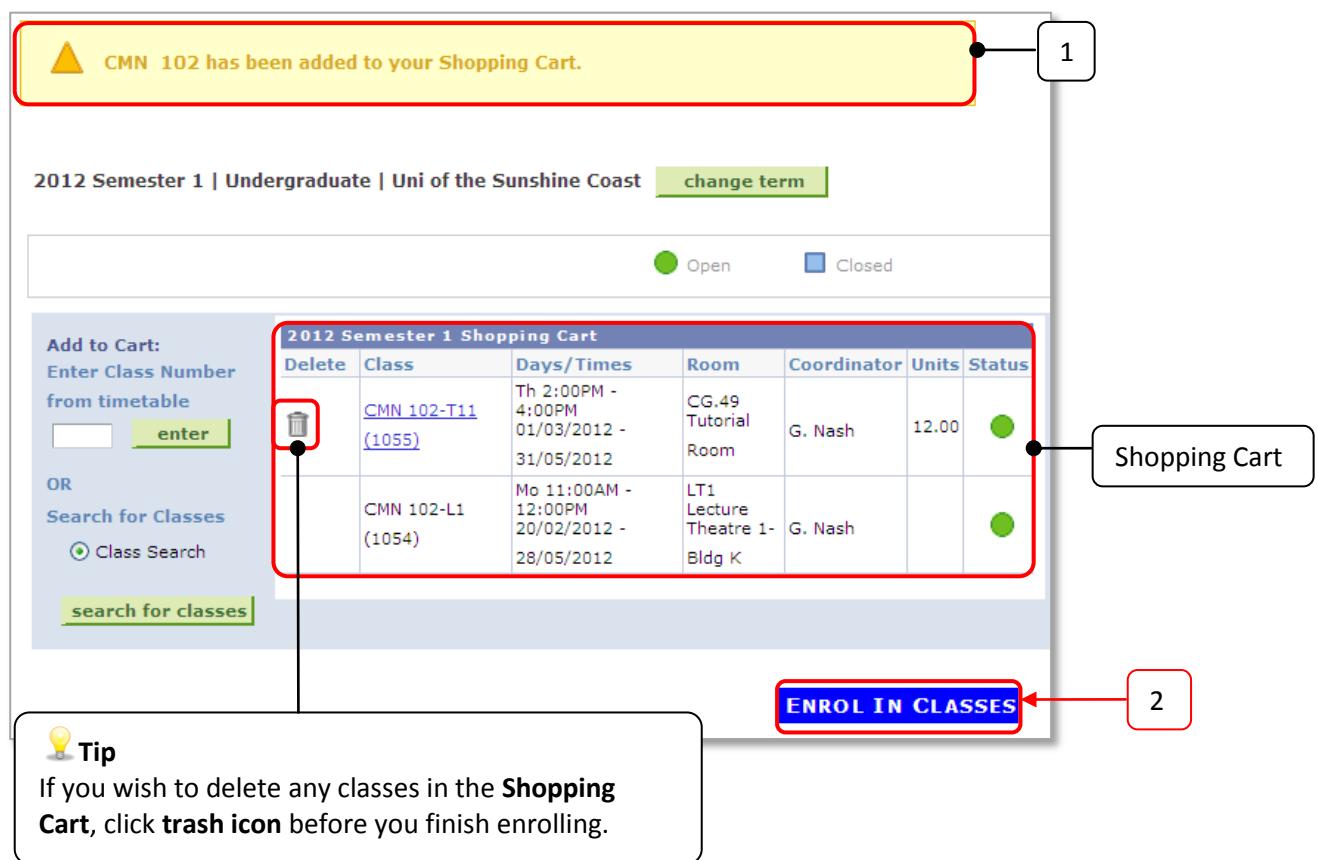

- 1. Check that the classes:
	- that you **selected** are listed below; and
	- the status is still **O** open.
- 2. Click the **FINISH ENROLLING** button to complete your enrolment.

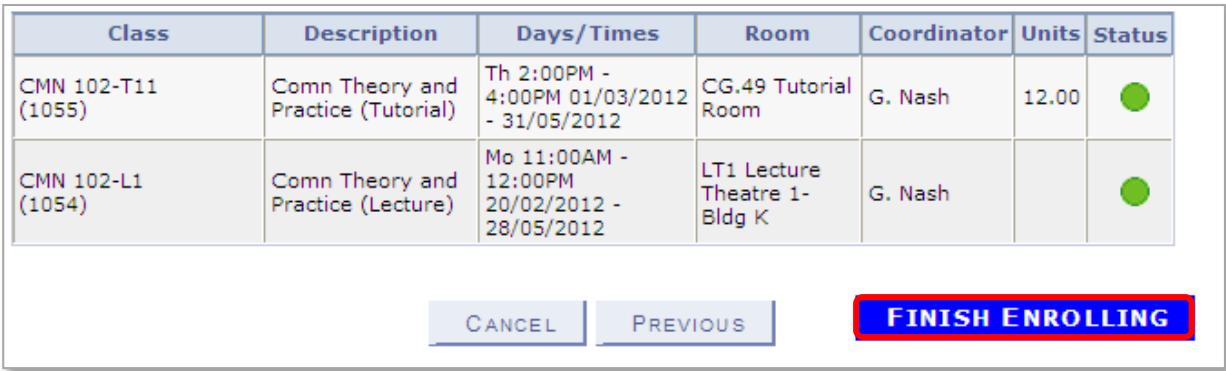

# **Step 10**

Check your enrolment **Status**.

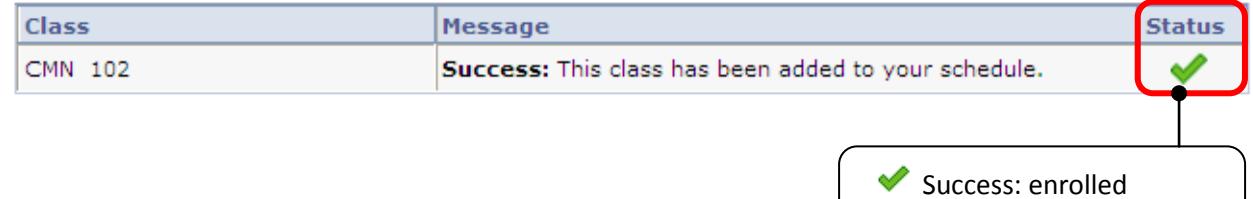

# **Tip**

If you receive an error message:

- Refer to **Common Enrolment Problems** on page 50; and/or
- Contact Student Administration (Refer to page 4).

**X** Error: unable to add class

<span id="page-25-0"></span>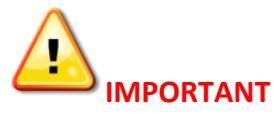

If you did not finish enrolling and have classes in the **Shopping Cart,** please be aware that the classes may no longer be available. It is highly recommended that you follow Steps 1-10 on pages 19-25. However, if the circumstances arise that you need to return to your **Shopping Cart** to complete your enrolment or to trash unwanted class selections, follow the steps below.

#### **Step 1** In **USCCentral Menu**, click **Student Centre**

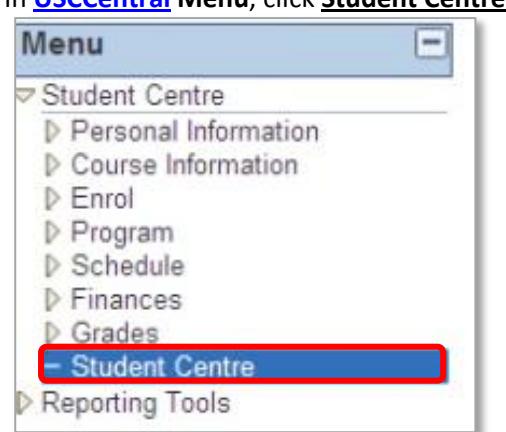

#### **Step 2**

You will be at the homepage of **USCCentral**. Under **Program and Enrolment**, click **enrolment cart** link.

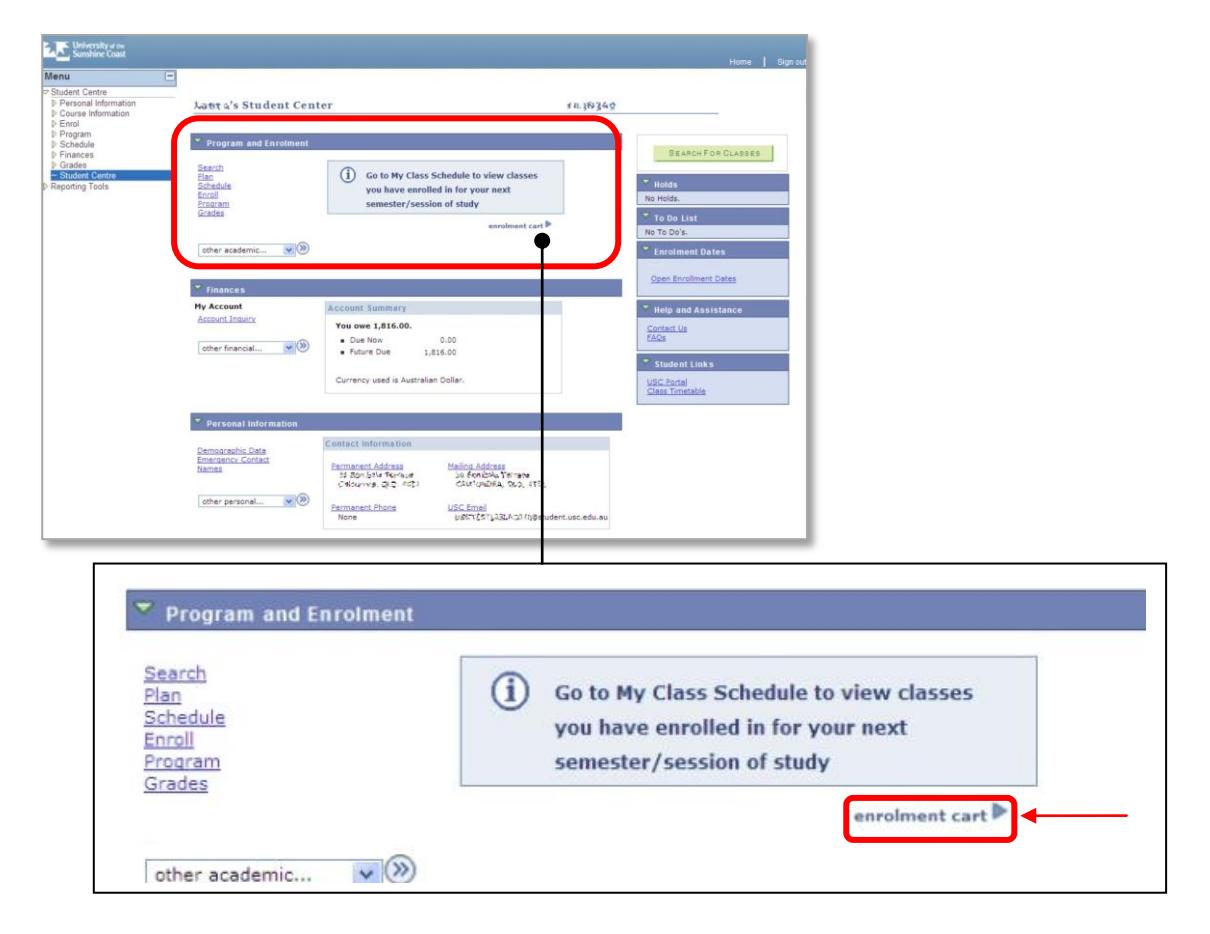

1. Select the **Term** you wish to enrol into by clicking in the circle.

# 2. Click **CONTINUE** button.

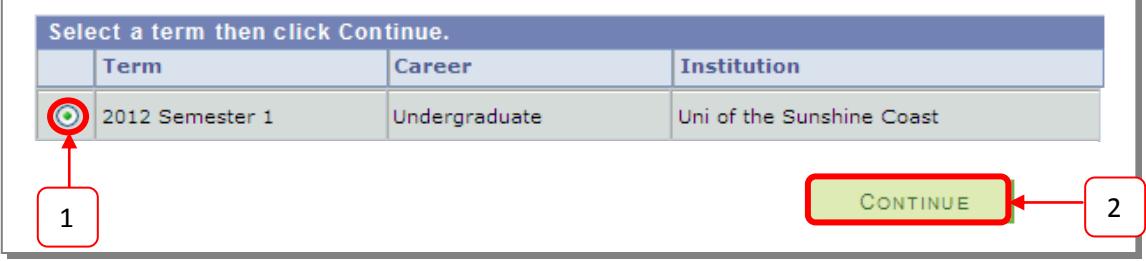

#### **Step 4** Your **Shopping Cart** will be displayed.

- 1. Tick **the select class box**
- 2. Click the **delete** button to trash unwanted class selections, **or**
- 3. Click the **ENROL** button to finish enrolling from this page and follow **Step 9** on page 25.

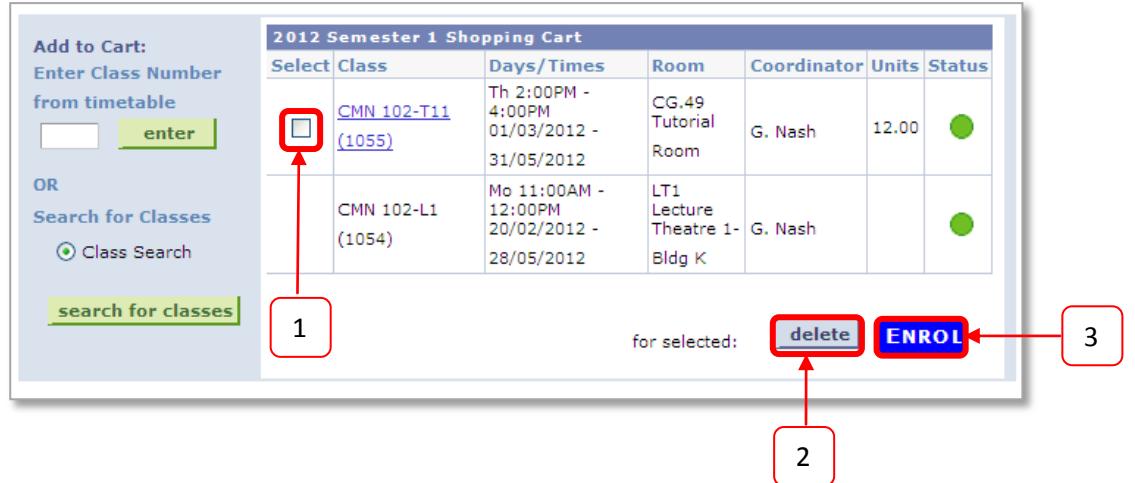

# <span id="page-27-0"></span>**Accessing your Class Schedule (Timetable)**

Once you have completed enrolling into courses, you can view your class schedule in **USCCentral**. The classes that you enrolled in are displayed on the **Student Centre** homepage.

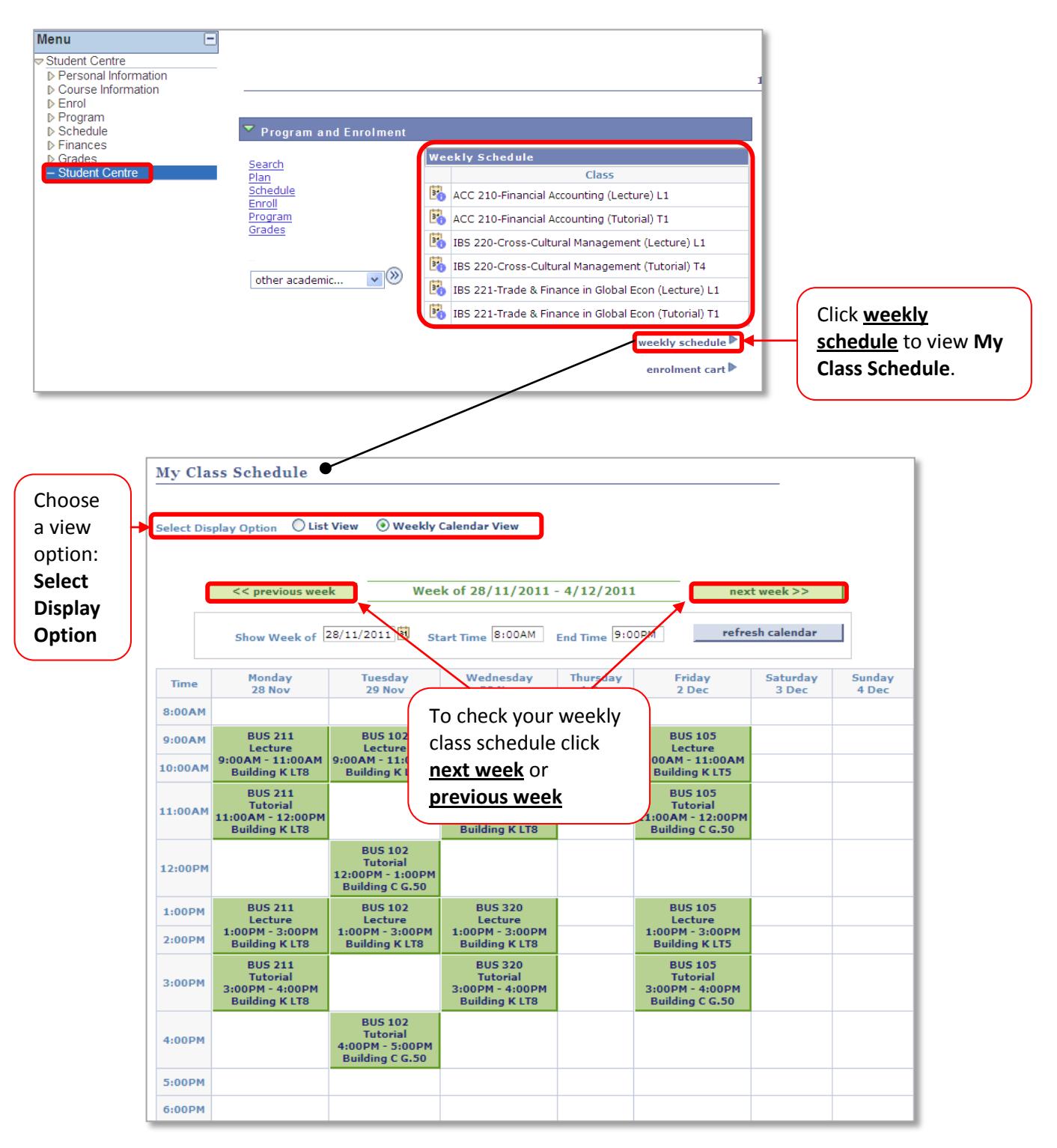

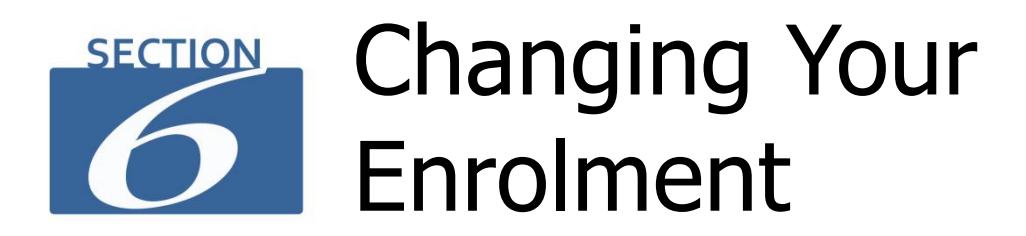

<span id="page-28-0"></span>After you enrolled in courses, you can change your enrolment by swapping, dropping or adding classes and courses.

# <span id="page-28-1"></span>**Swap a class (course)**

If you have already enrolled in classes but wish to change the class schedule, you can **swap** your current class (Lecture, Tutorial, Workshop or Lab) to another open class.

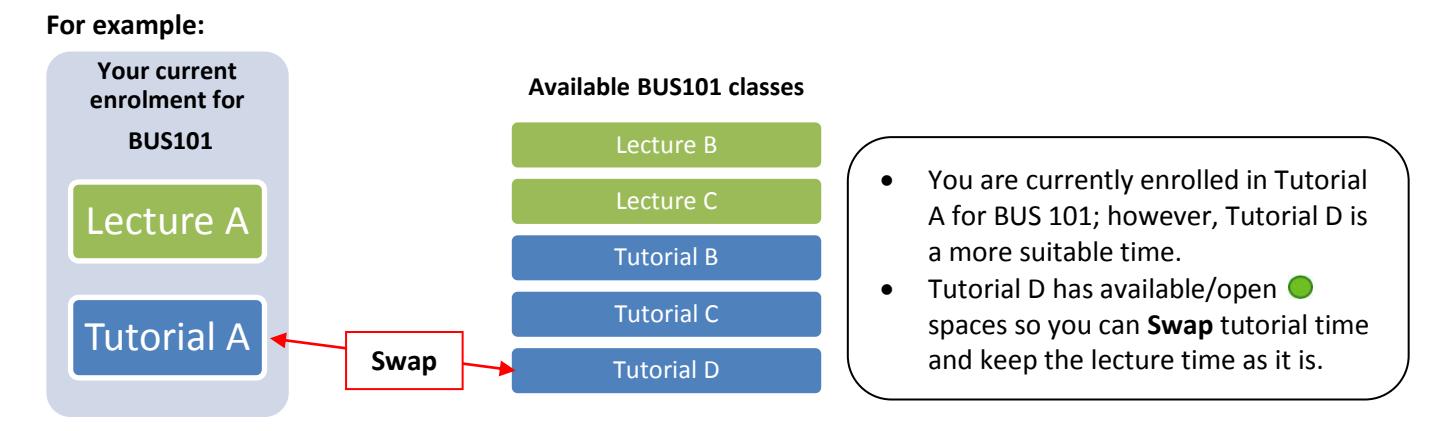

The advantage of using the **Swap** function is that you do not lose your place in Lecture A and Tutorial A if for some reason swapping was not successful.

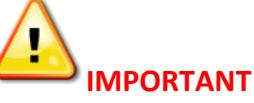

- Check the dates on the Academic Calendar at [www.usc.edu.au/calendars](http://www.usc.edu.au/calendars) for the last day to swap classes or courses.
- Check your **USC Student email** for important date notices.

# **How to swap a class (course)**

#### **Step 1**

In **USCCentral Menu**, click **Enrol** and **Swap a Course.**

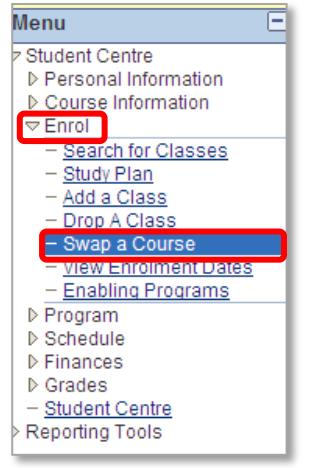

# **Step 2**

Select the **Term** you wish to enrol in by clicking in the circle, then click **CONTINUE.**

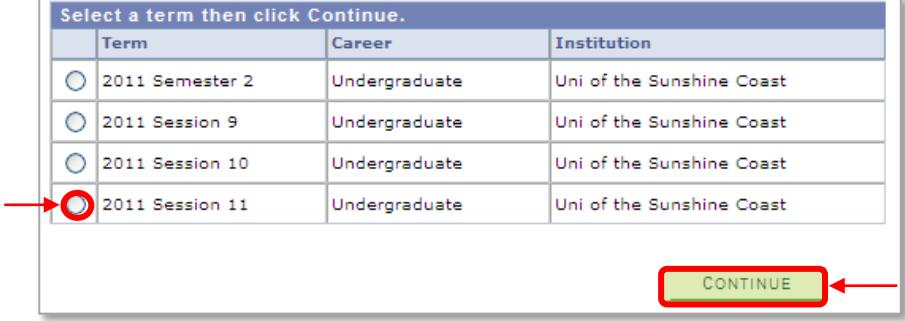

#### **Step 3**

Select a class to swap from the drop down arrow. For example, swap **BUS101** tutorial classes**.**

- 1. Select **BUS101** from **Select from your schedule**
- 2. Click **search** button of **Search for Class.**

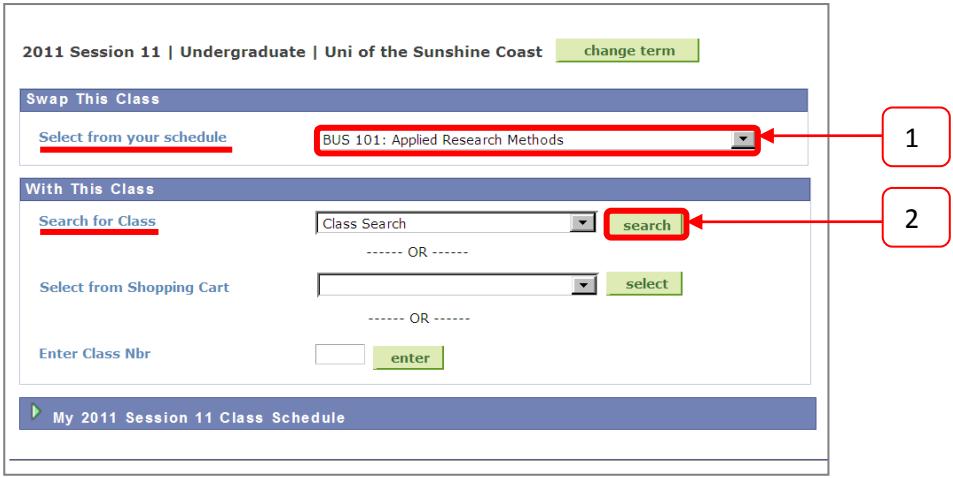

#### **Step 4** Search for the class to swap to.

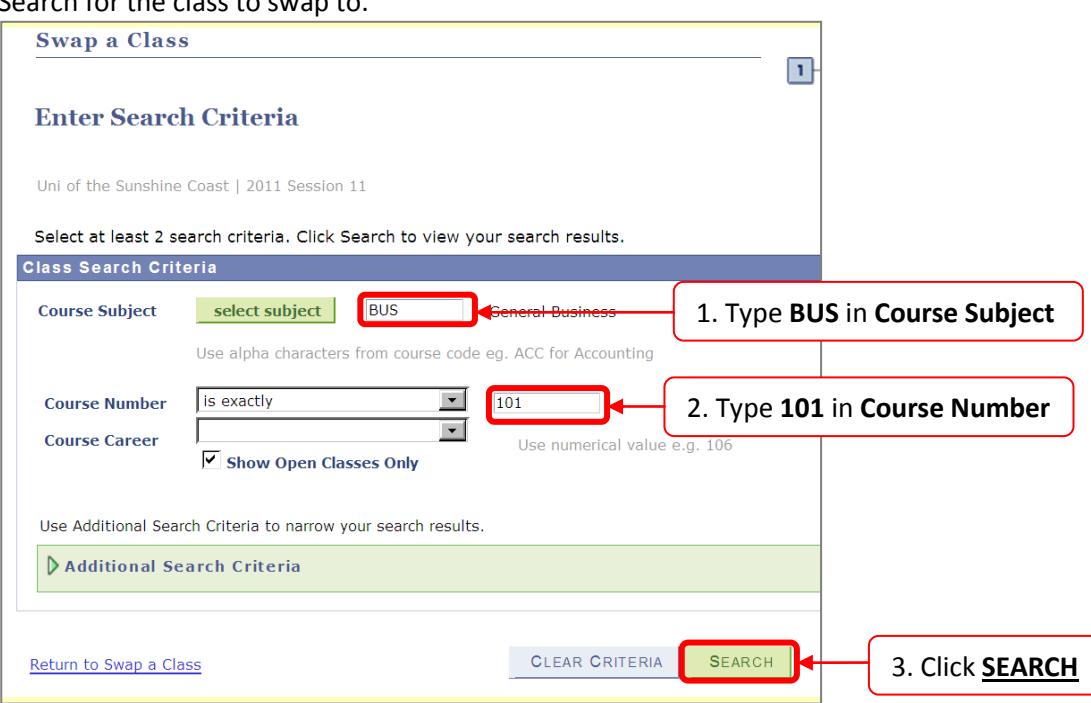

#### **Step 5**

Scroll down for open tutorial classes (Status <sup>O</sup>). Find the class you wish to swap to and click **select class**. In this example Tutorial 3 is selected.

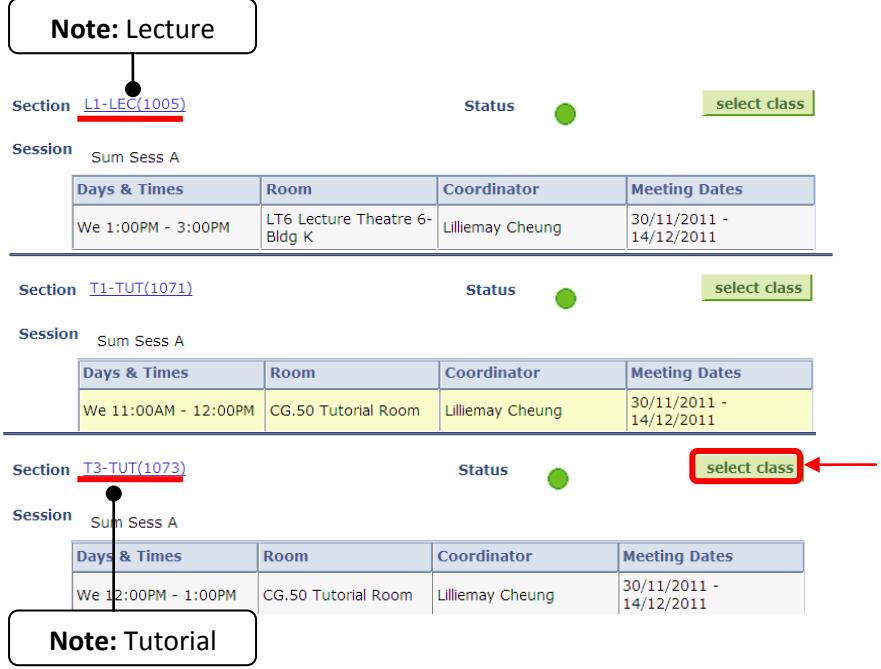

Available Lectures will be displayed.

Select the Lecture you have already enrolled in as you are only swapping a tutorial class, then click **NEXT.**<br>Select the Lecture section (Required):

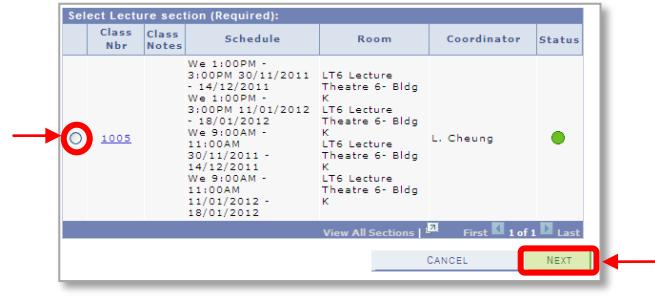

#### **Step 7**

Ensure that classes that you selected are open and click **NEXT**.

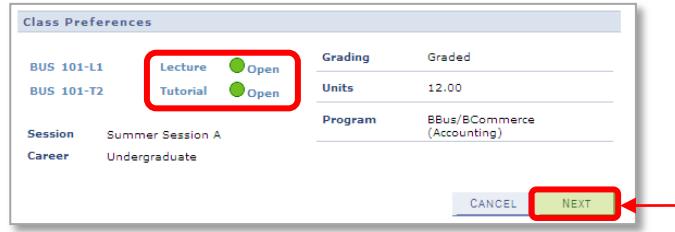

#### **Step 8**

Your current and new class schedule will be displayed. Ensure that classes do not clash and click **FINISH SWAPPING** to complete the process.

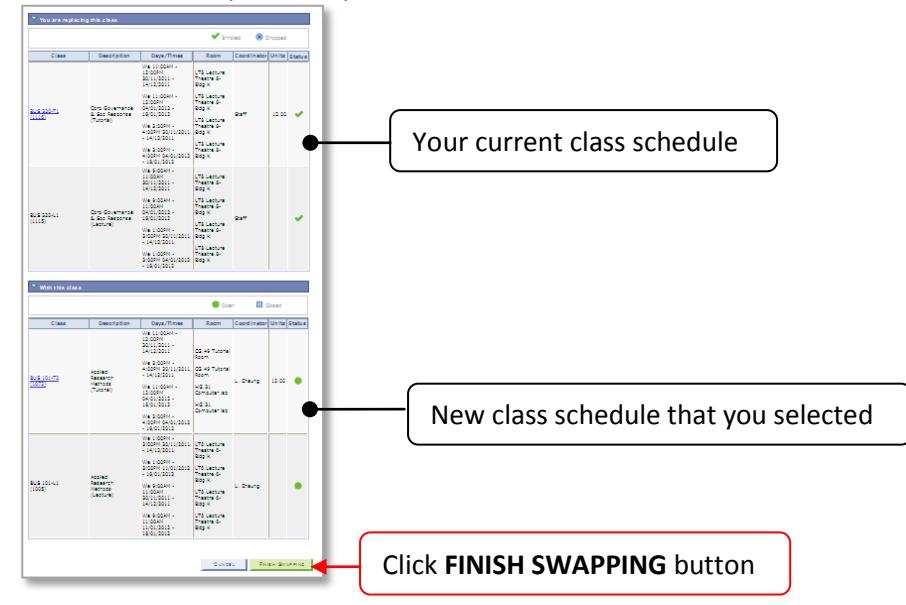

#### **Step 9**

Check the **Status** that the class has been swapped successfully. To view your class schedule for all of the courses that you have enrolled in click **MY CLASS SCHEDULE**.

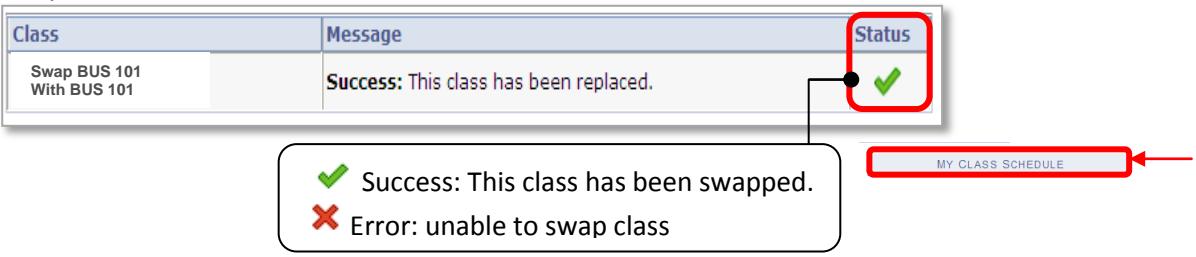

# <span id="page-32-0"></span>**Drop a Course**

If you decide to reduce your enrolment load, you can **drop** courses. For example, you are currently enrolled in four courses but want to reduce your load to three courses by **Dropping** COR109.

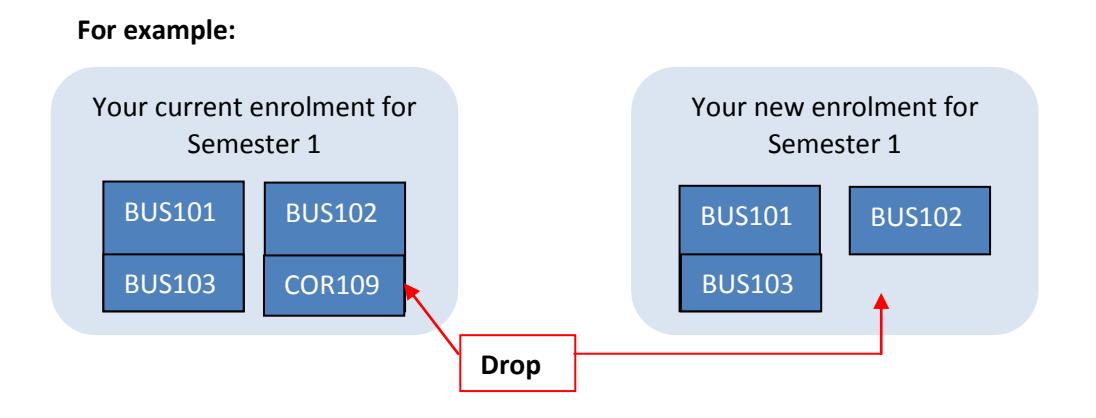

#### **Drop and Add a Course**

You may decide to drop a course and replace it with another. For example, you are currently enrolled in four courses but want to **Drop** COR109 and **Add** COR110. If you wish to add a course after dropping a course refer to Section 5, page 19.

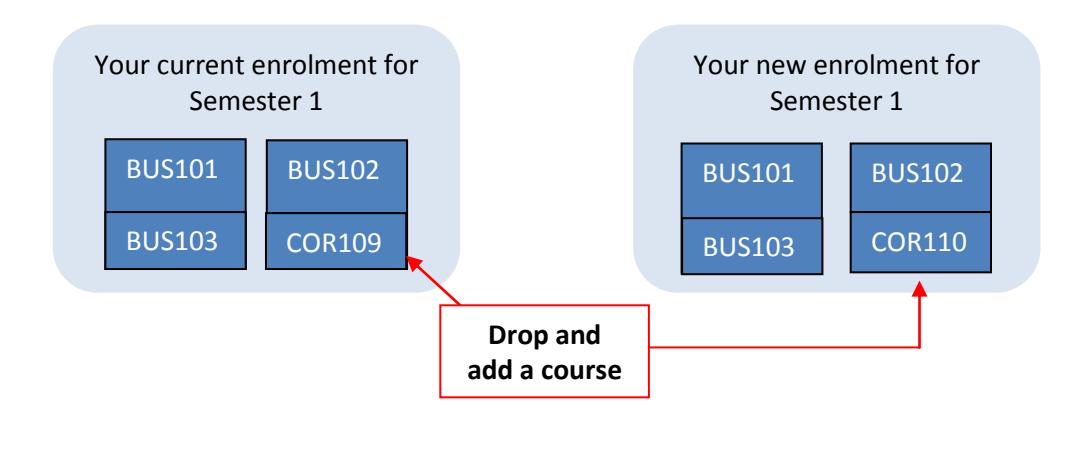

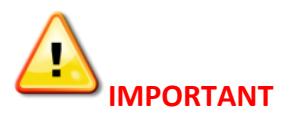

- Check the dates on the Academic Calendar at [www.usc.edu.au/calendars](http://www.usc.edu.au/calendars) for the last day to drop classes or courses.
- Refer to the USC Student Fees, Charges and Refund Procedures at: [www.usc.edu.au/FeeProcedures](http://www.usc.edu.au/FeeProcedures)
- Check your **USC Student email** for important date notices.

#### **How to drop a course**

# **Step 1** In **USCCentral Menu**, click **Enrol** then **Drop A Class**.

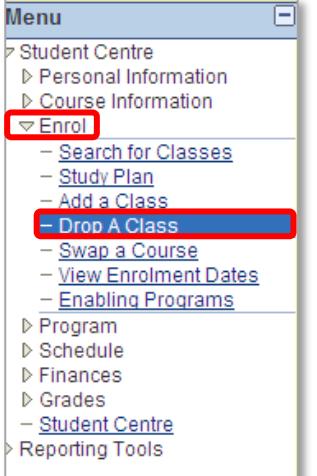

### **Step 2**

Select the **Term** by clicking in the circle, then click **CONTINUE.**

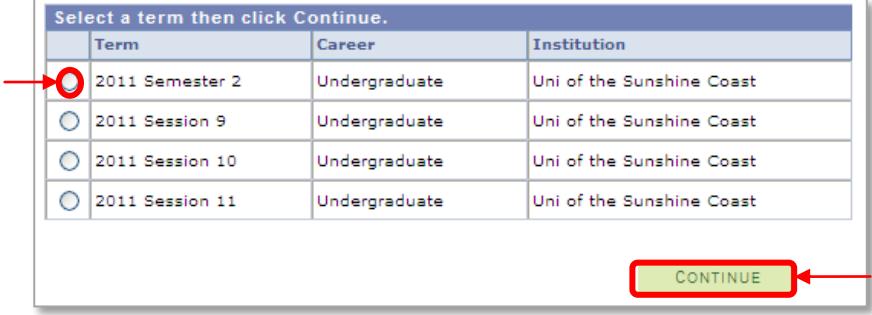

### **Step 3**

Select the class you wish to **drop** and click **DROP SELECTED CLASSES**.

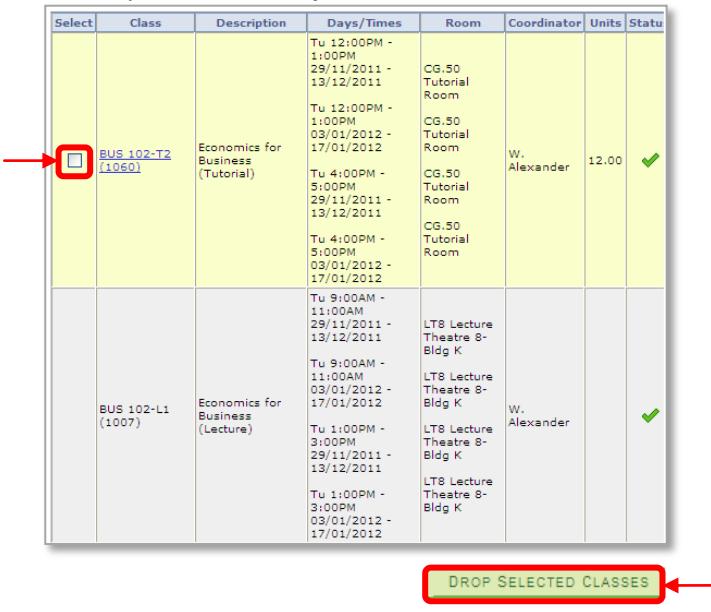

### **Step 4** Check the details are correct and click **FINISH DROPPING**.

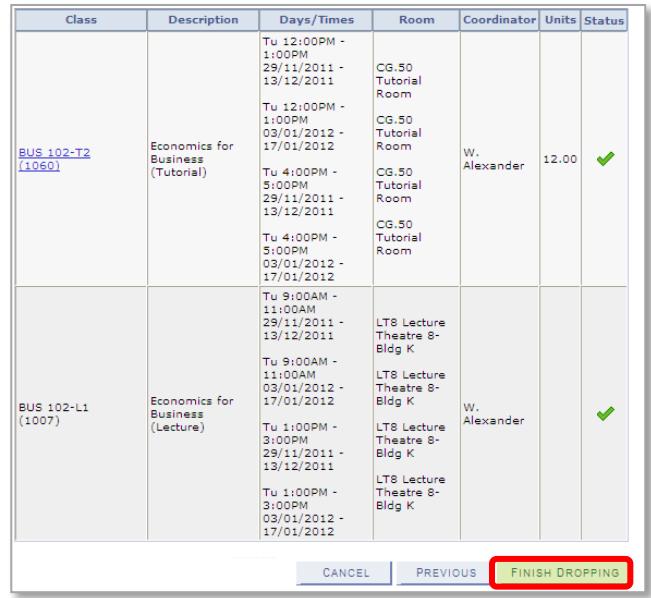

# **Step 5**

Check the **Status** that the course has been dropped/removed successfully.

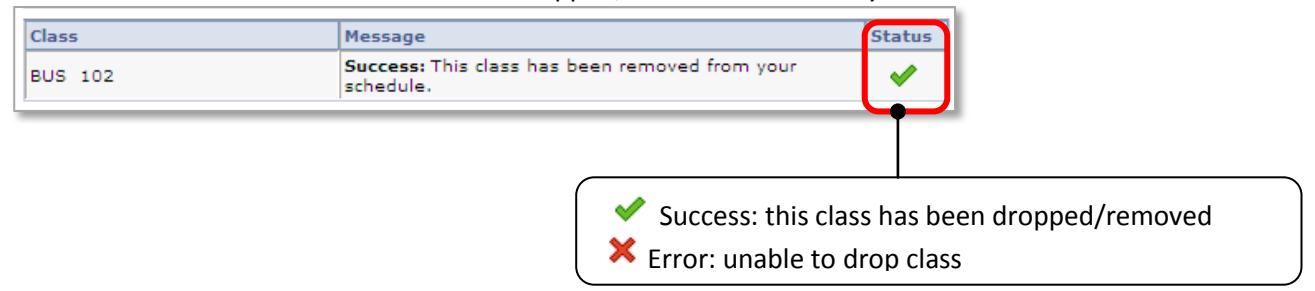

# <span id="page-35-0"></span>**Taking a break from study**

If you have completed at least one study period, you can take **up to one year off** by not enrolling. To return to your study, simply enrol in courses in **USCCentral** one or two study periods after your break.

#### **For example: You are taking two study period breaks**

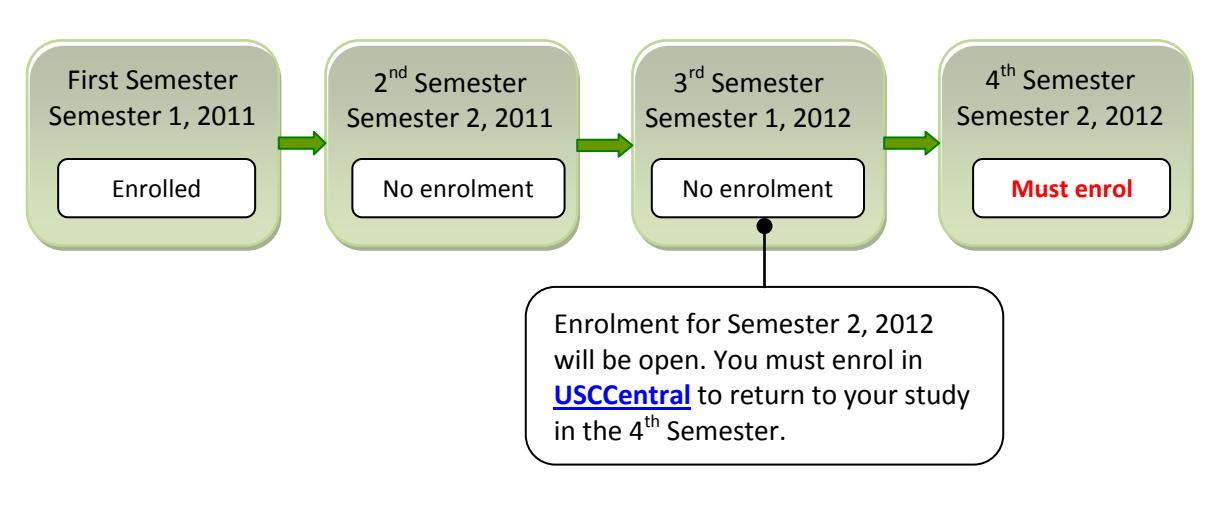

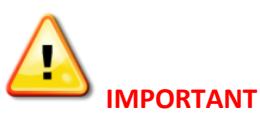

- If you **do not** enrol in a third consecutive study period, your enrolment will be cancelled and you will be required to reapply for admission as a new student.
- Taking a break from study does not apply to **International Students** on a Student Visa. **International Students** on a student visa will only receive approval for a suspension of study under limited circumstances. For more information contact USC International Student Services at:
	- o Tel: +61 7 5430 2843
	- o Email[: AskUSCI@usc.edu.au](mailto:AskUSCI@usc.edu.au)

# <span id="page-36-0"></span>**How to withdraw from your program**

If you would like to withdraw from all courses in your program and cancel your enrolment with the University, you need to withdraw from the program in **USCCentral**. Before withdrawing you are strongly encouraged to seek academic advice from the Faculty and personal support and assistance from Student Services.

#### **Student Services**:

**Visit them at:** Student Central, Ground Floor, Building C **Phone:** +61 7 5430 1226 **Email:** studentservices@usc.edu.au

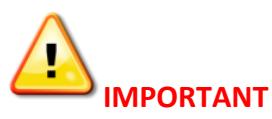

- Check the Academic Calendar at [www.usc.edu.au/calendars](http://www.usc.edu.au/calendars) for the last day for cancelling courses or withdrawing from study without incurring financial and/or academic penalties.
- Refer to the USC Student Fees, Charges and Refund Procedures at: [www.usc.edu.au/FeeProcedures](http://www.usc.edu.au/FeeProcedures)
- Check your **USC Student email** for important date notices.

#### **Step 1** In **USCCentral Menu**, click **Program** then **Indefinite Withdrawal**.

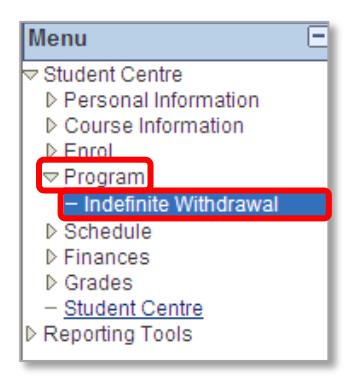

### **Step 2**

From the drop down menu **Select a reason for withdrawing** and provide **additional comments**. Once you provide a reason for withdrawing, the **Continue** button will appear and click.

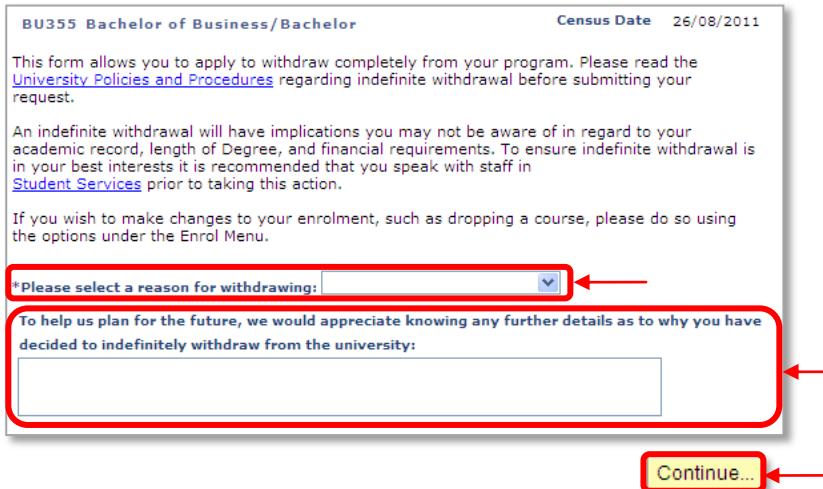

Enter your email address where you would like your withdrawal confirmation sent. Click **Withdraw** button to complete the request.

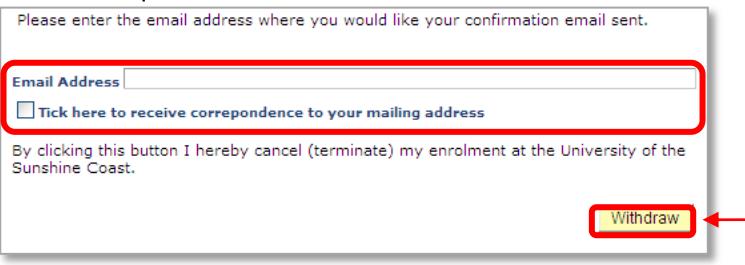

# **Step 4**

If your request is successful, the message below will be displayed.<br>Your application to indefinitely withdraw from studies at University of the Sunshine Coast has been successful.

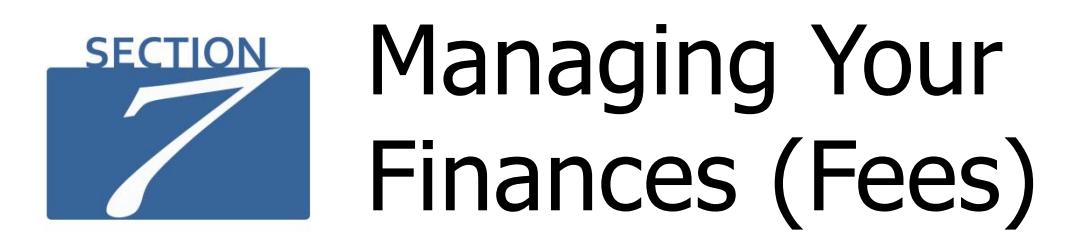

# <span id="page-38-0"></span>**For information on managing your fees go to [www.usc.edu.au/Step5](http://www.usc.edu.au/Step5)**

# <span id="page-38-1"></span>**How to view your financial (fees) account**

- Your finances can be viewed in **USCCentral Student Centre** homepage.
- Follow the three steps below to view your account and fees due date via the **Menu**.

#### **Step 1**

#### In **USCCentral Menu**, click **Finances** then **View My Account**.

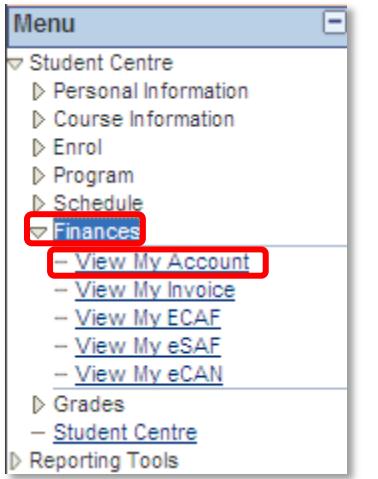

### **Step 2**

Your account summary will be displayed. To check your due date, click **Charges Due** link.

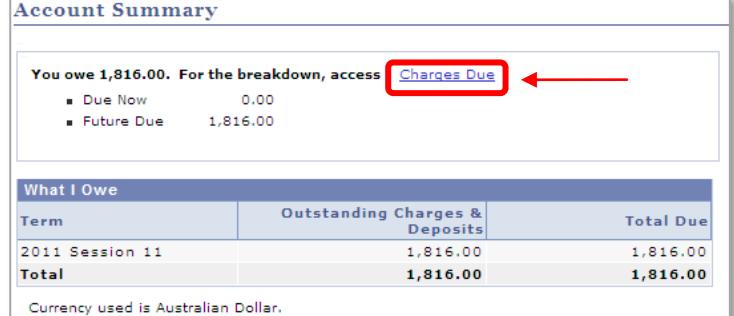

### **Step 3**

#### Your fee **Due Date** will be displayed.

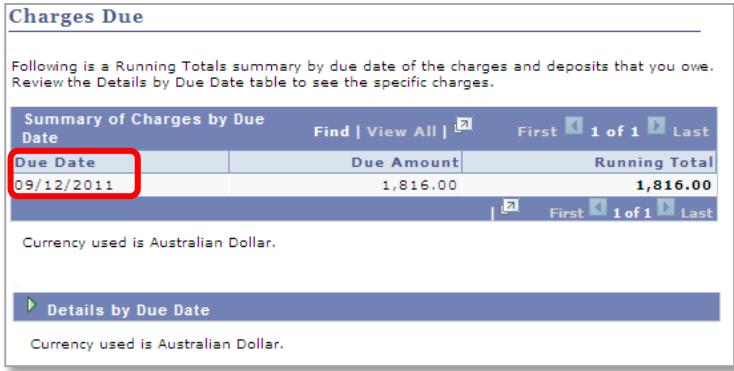

# <span id="page-39-0"></span>**How to view and generate your fee invoice**

Your invoice details the fees owed to the university. This invoice will contain both tuition and non-tuition charges.

#### **Step 1**

In **USCCentral Menu** click **Finance** then **View My Invoice**.

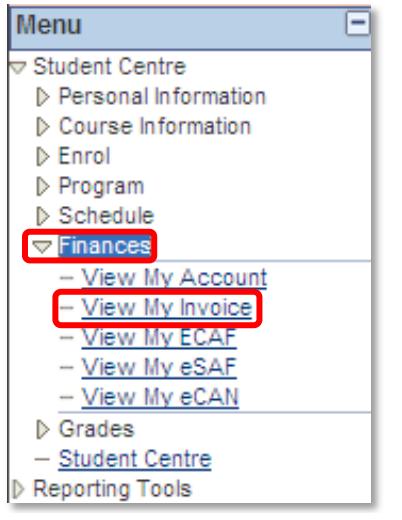

#### **Step 2**

Click **Generate Current Invoice** link. If you wish to view previous invoices, click **Get Prior Invoices.**  *Note***:** Invoices are updated regularly in **Prior Invoices**, for example, when program and/or courses are changed and payments are made etc.

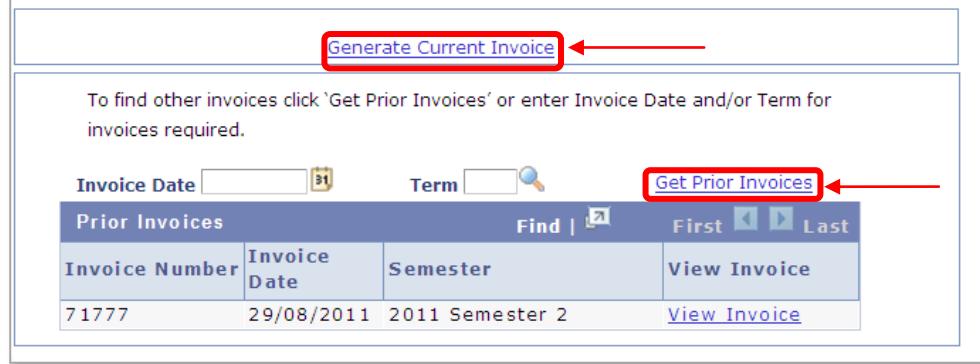

#### **Step 3**

The invoice will be displayed in a **new tab**.

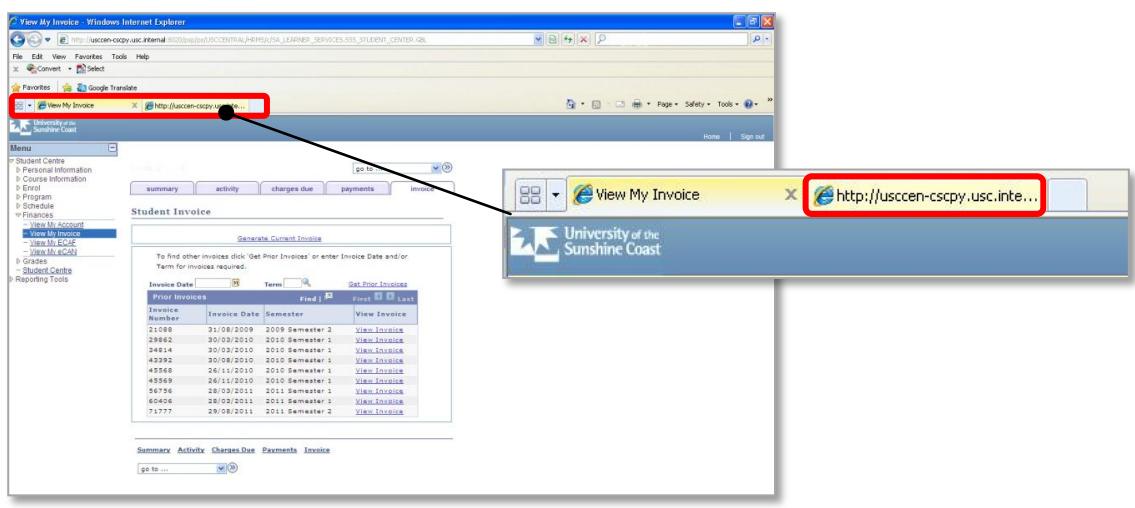

# <span id="page-40-0"></span>**How to view your completed eCAF**

**Note:** this section is not relevant to **International Students.**

You can view a history of the electronic Commonwealth Assistance Forms (eCAF) you have completed.

# **Step 1**

In **USCCentral Menu**, click **Finances** then **View My ECAF.**

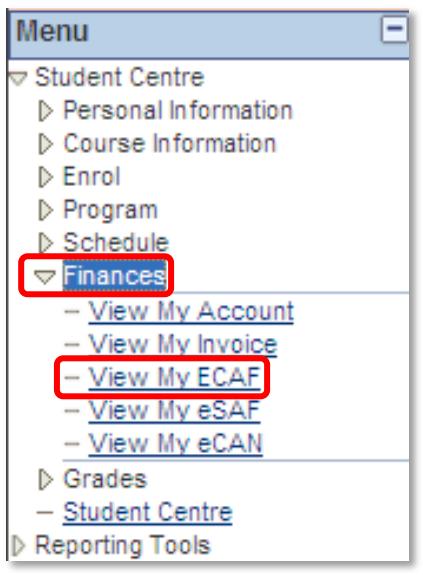

# **Step 2**

Click **View Page** link.

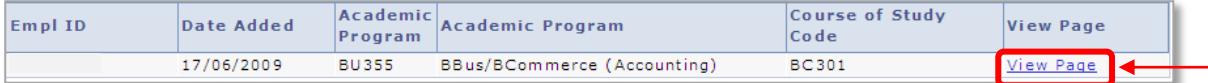

### **Step 3**

eCAF will be displayed in a new tab.

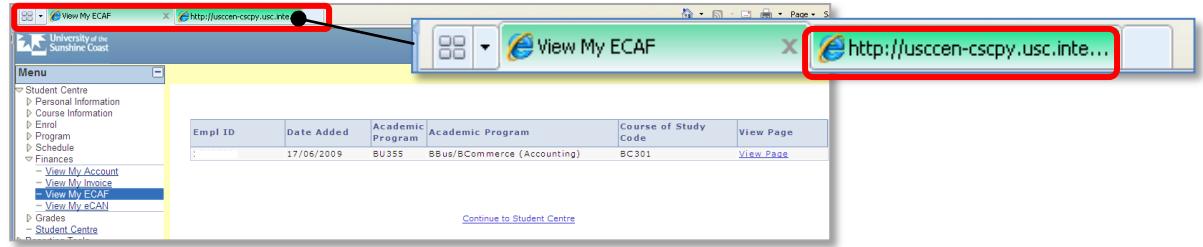

# <span id="page-41-0"></span>**How to view your completed eSAF**

**Note:** this section is not relevant to **International Students**.

You can view a history of the electronic Student Amenities Fee Form (eSAF) you have completed.

#### **Step 1**

In **USCCentral Menu**, click **Finances** then **View My eSAF.**

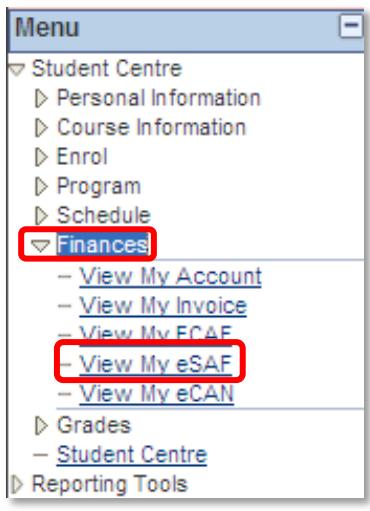

#### **Step 2** Click **View Page** link.

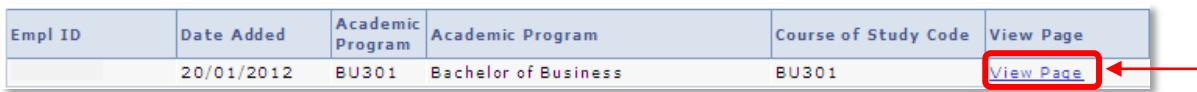

# **Step 3**

eSAF will be displayed in a new tab.

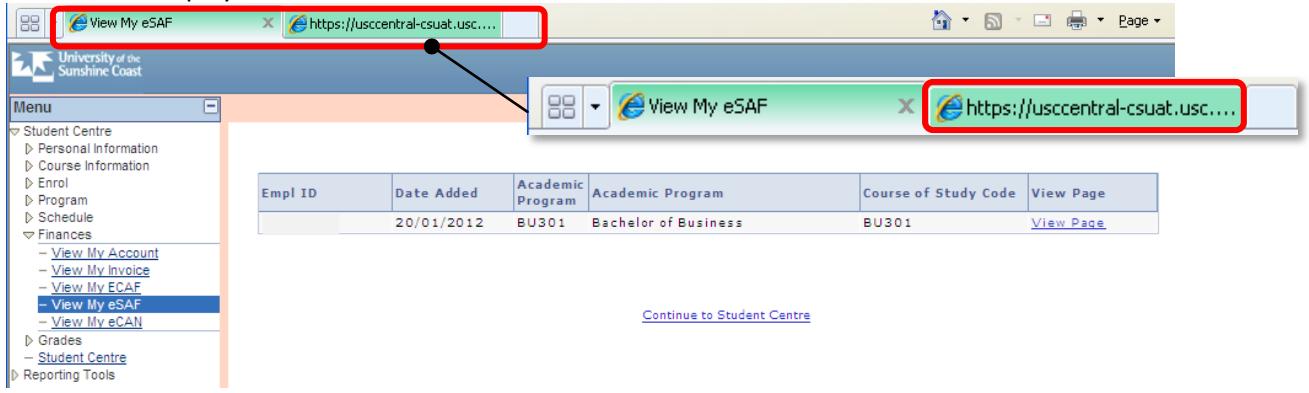

#### <span id="page-42-0"></span>**How to access eCAN**

**Note:** this section is not relevant to **International Students**.

You can view your electronic Commonwealth Assistance Notice (eCAN) after the current Semester and/or Session census date. An email will be sent to your student email advising when your eCAN is available.

#### **Step 1** In **USCCentral Menu**, click **Finances** and then **View My eCAN**.

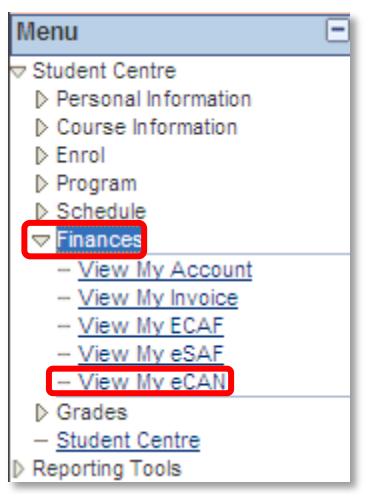

**Step 2** Click **View eCAN** link to view your current and/or previous semester or session eCANs.

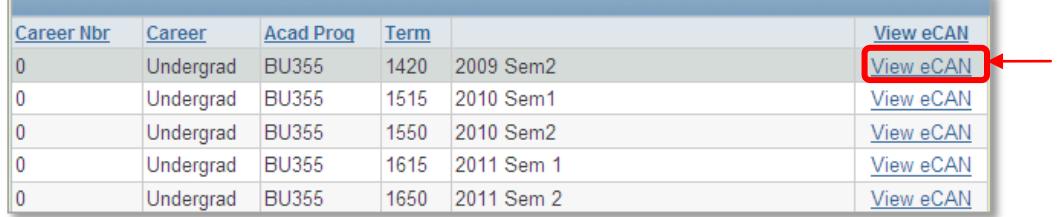

#### **Step 3** Your eCAN will be displayed in a new tab.

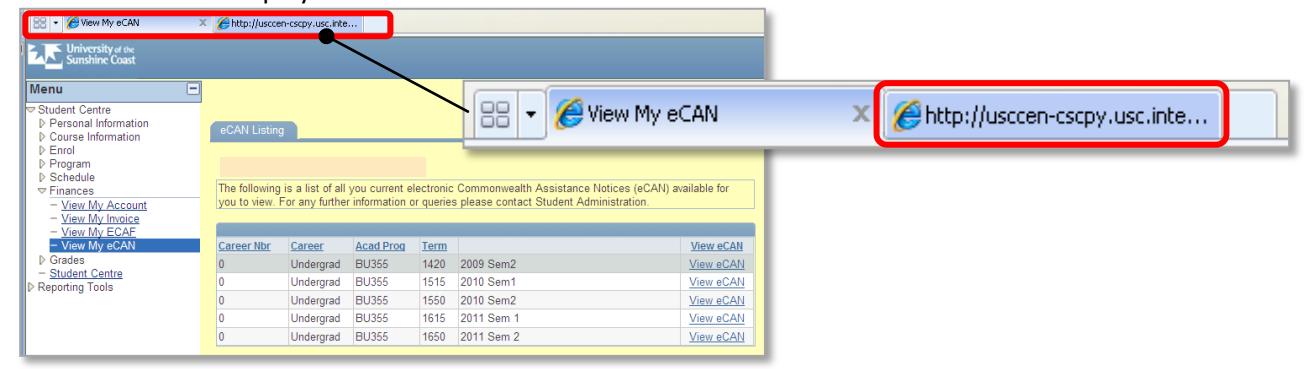

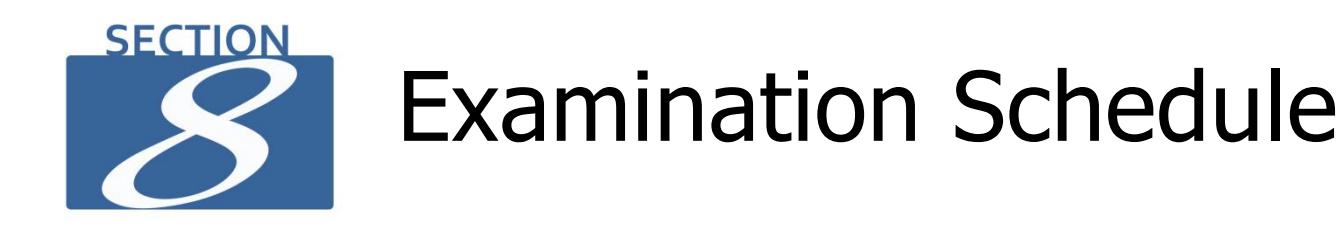

<span id="page-43-0"></span>Follow the two steps to view your centrally scheduled examination timetable which includes the time and venue.

#### **Step1**

In **USCCentral Menu** click **Schedule** then **Examination Schedule**.

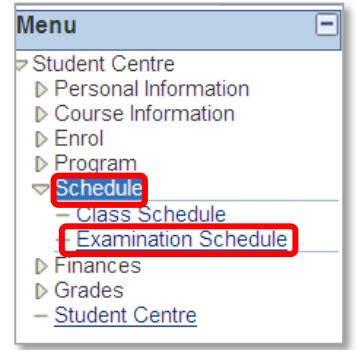

# **Step 2**

Your examination timetable will be displayed.

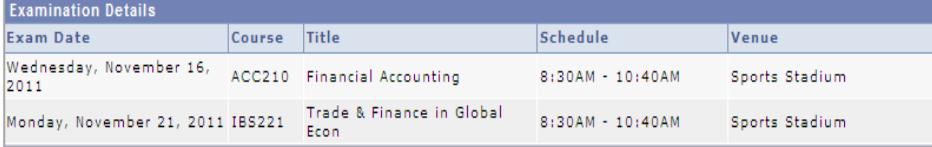

#### **Tip**

- Examination timetable is normally released in Week 8. If you cannot view your examination timetable after Week 8, please contact Student Administration.
- **NOTE:** You are strongly encouraged to carefully read the following documents for important information regarding examinations: [http://www.usc.edu.au/University/AbouttheUniversity/Governance/Policies/A](http://www.usc.edu.au/University/AbouttheUniversity/Governance/Policies/Assessment.htm%23Examinations) [ssessment.htm#Examinations](http://www.usc.edu.au/University/AbouttheUniversity/Governance/Policies/Assessment.htm%23Examinations)

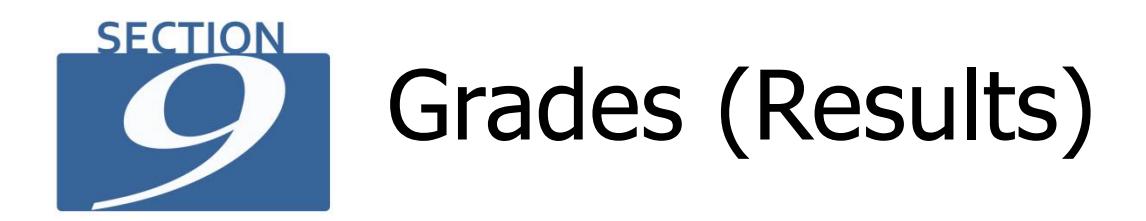

<span id="page-44-0"></span>Follow the three steps to view your final grade (results).

#### **Step 1**

In USCCentral Menu click Grades then View My Grades.

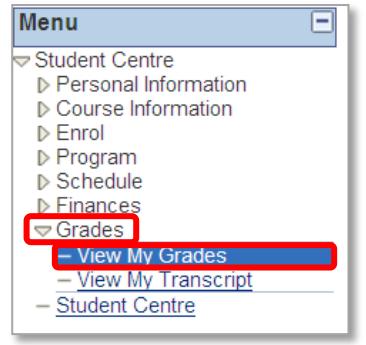

### **Step 2**

Select the **Term** by clicking in the circle and click **CONTINUE**.

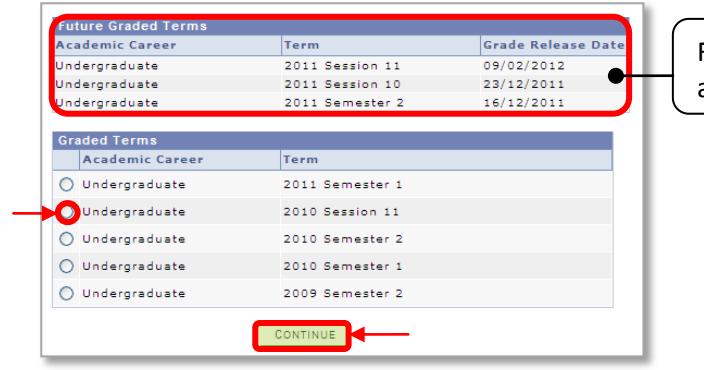

Future grade release dates are also displayed here

# **Step 3**

#### Your grades will be displayed.

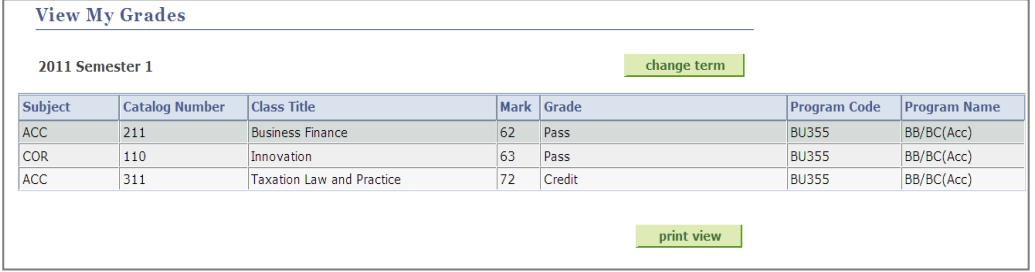

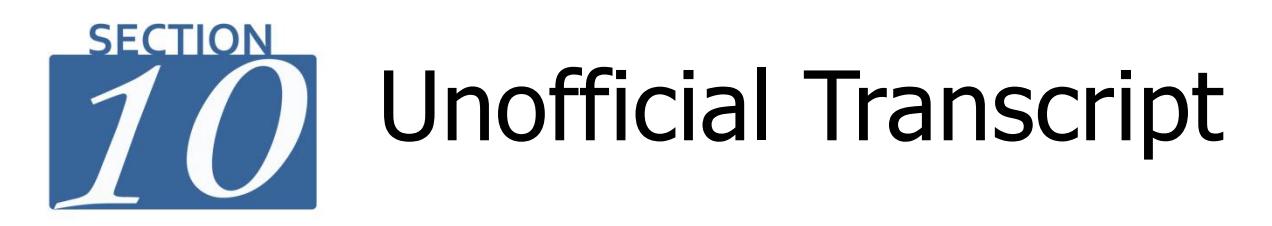

<span id="page-45-0"></span>Follow the steps to view your unofficial transcript. **Note:** The **unofficial transcript** can be used as proof of enrolment to Centrelink.

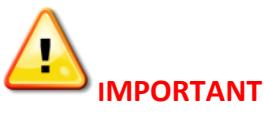

- If you require an **Official Academic Transcript**, complete the form, pay the fee and submit to Student Administration.
- For more information on Official Academic Transcript and request form: <http://www.usc.edu.au/students/current/study/AcademicRecord/>

# **Step 1** In **USCCentral Menu** click **Grades** then **View My Transcript**.

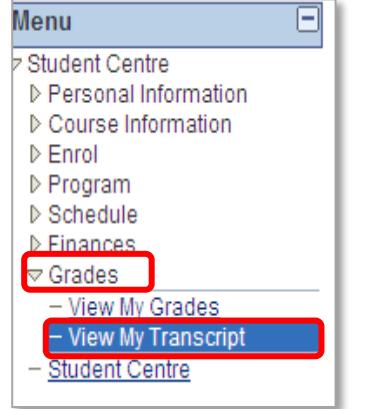

# **Step 2**

Select from **Report Type** drop down menu choose **Academic Record** and click **view report** button. **Note:** The **unofficial transcript** can be used as proof of enrolment to Centrelink.

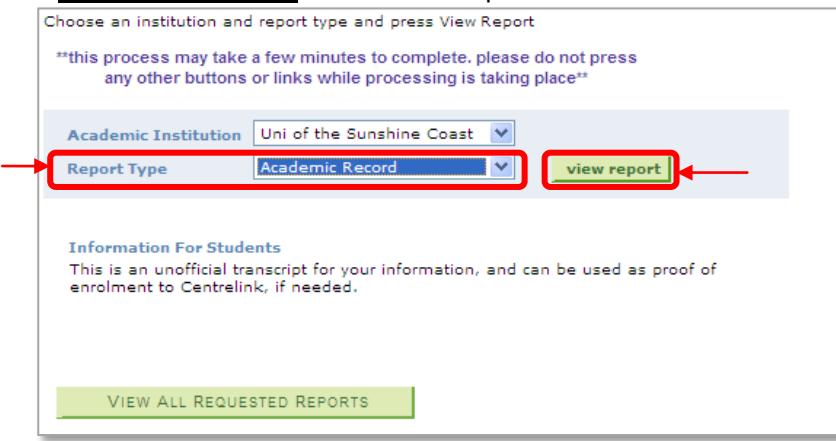

w My Transcript - Windows Internet Explorer .  $\rightarrow$   $\Box$ D $\rightarrow$  $\overline{C}$  $\overline{\odot}$  -  $\overline{e}$  $\sqrt{\left|\frac{1}{12}\right| \left|\frac{1}{12}\right| \times \left|\frac{1}{12}\right|}$  P Ffi and Jules File Edit View Favorites Tools Help<br>
X Convert - Ediselect vorites sales and Google Translat <sup>6</sup>a + 63 + 13 ⊕ + Bage + Safety + Tgols + <mark>© + <sup>×</sup></mark> **Transcrip** k ehttp://u **A** Wew New N X http://usccen-cscpy.usc.inte... **BB** - **O** View My Transcript  $\sqrt{8}$ mation go to Program Grades Search Plan Schedule Enroll View Unofficial Transcript **Previous Requests** Find | View All | M First 14 of 4 M Last Request Date Description Institution User ID Future Release **Requested**<br>**Print Date** view report 03/10/2011 Academic Record UNIVS LAC010 Immediate Processing 03/10/2011 view report 29/09/2011 Academic Record untys LAC010 Immediate Processing 29/09/2011 view report 20/12/2010 Credit Transfer<br>Academic Recor LAC010 Immediate Processing<br>LAC010 Immediate Processing 20/12/2010<br>09/11/2010 **UNIVS** UNIVS CANCEL Search Plan Schedule Enroll Program Grades  $\mathfrak{g}\mathfrak{o}$  to  $\ldots$  $\vee$   $\otimes$  $\epsilon$  $\sqrt{\frac{1}{2}}$  Trusted sites  $-81005$ 

The unofficial academic record will be displayed in a **new tab.**

# **Tip**

If the unofficial academic record does not appear on your screen:

- check that you have popup blockers turned off in your internet browser settings; and/or
- if you are using unsupported software on a Mac PC you may need to install Mozilla or FireFox which is available for download free on the internet.

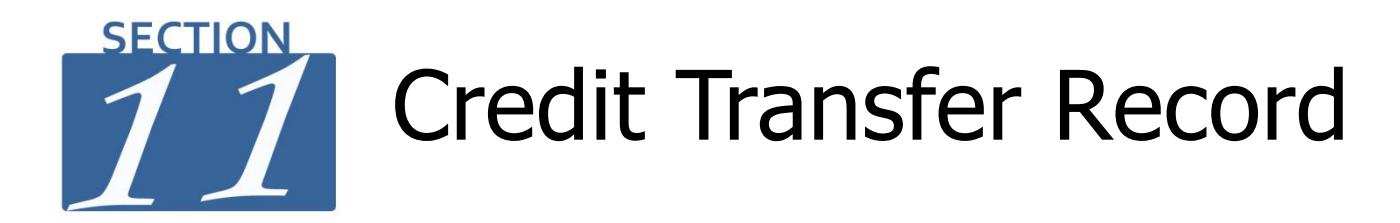

<span id="page-47-0"></span>If you have applied for a credit transfer record, you can view the outcome in **USCCentral** by following the four steps below.

#### **Step 1**

In **USCCentral Menu** click **Grades** then **View My Transcript**.

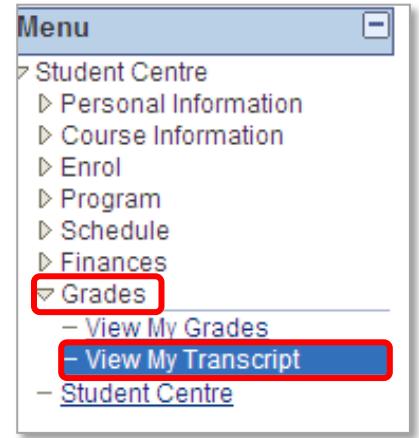

# **Step 2**

From the **Report Type** drop down menu select **Credit Transfer** and click **view report** button.

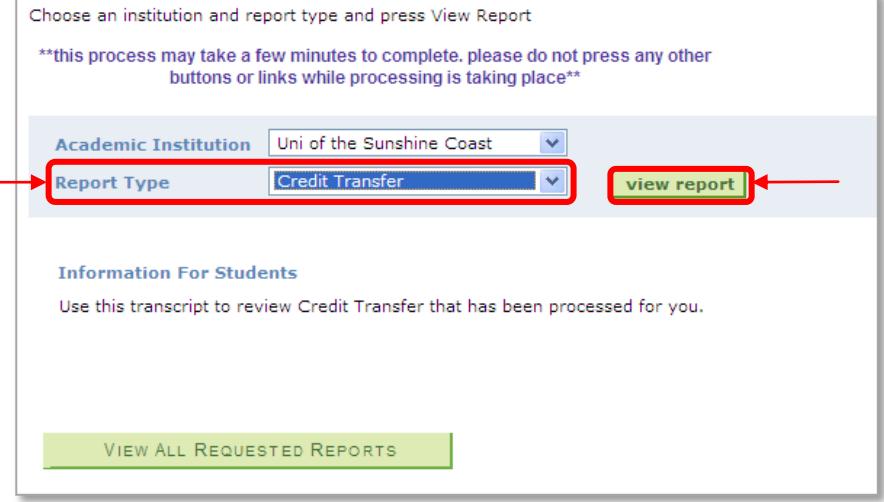

# **Step 3**  The credit transfer record will be displayed in a **new tab.**

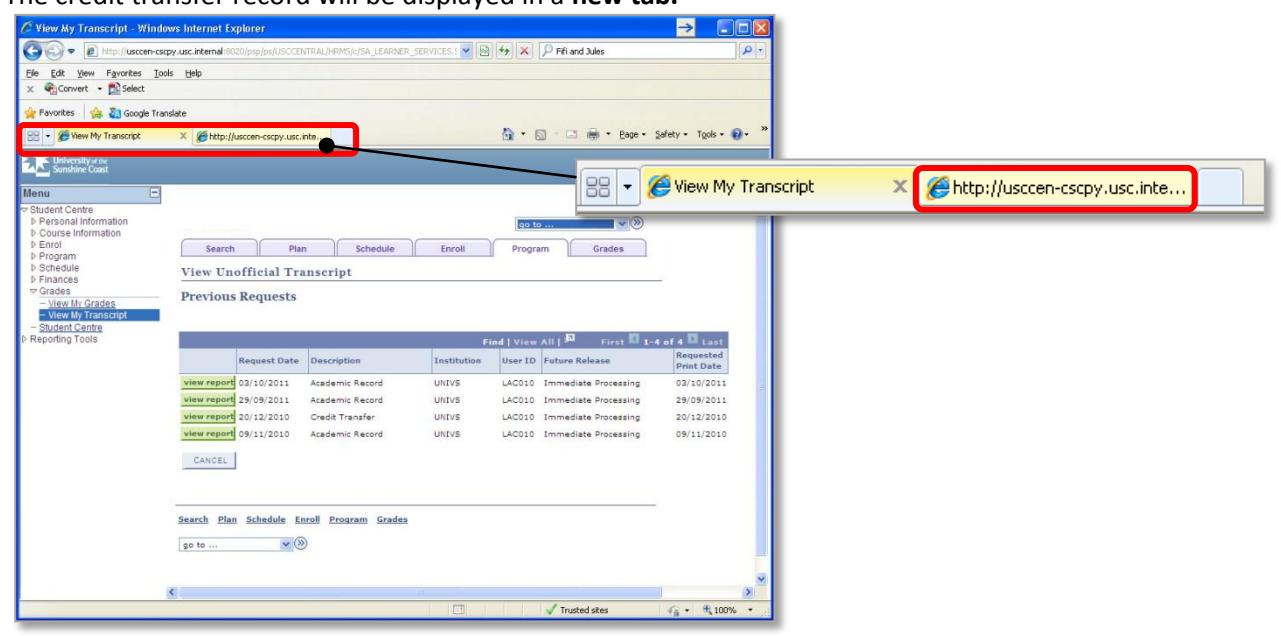

# **Tip**

If your credit transfer record does not appear on your screen:

- check that you have popup blockers turned off in your internet browser settings; and/or
- if you are using unsupported software on a Mac PC you may need to install Mozilla or FireFox which is available for download free on the internet.

# Common Enrolment **SECTION** Problems

<span id="page-49-0"></span>Below are some of the more common errors encountered in **USCCentral when you enrolling into courses**. If you need help with using **USCCentral** contact Student Administration staff for assistance:

- Email: [usccentral@usc.edu.au](mailto:usccentral@usc.edu.au)
- Phone: +61 7 5430 2890
- In person: Client Services, Student Central, Ground floor, Building C

#### **1) Class Number XXXX is Closed, the following symbol is displayed**

Please choose another time as there are no more places are left in that class. Check for classes (Tutorials, Lectures etc.) that are open with the following symbol . Do not wait too long as classes **will fill quickly** and are **filled on a first-in, first-served basis.**

#### **2) Unable to add a class**

The requisites may not have been met. You are trying to enrol in a course for which there is a pre-requisite that you have yet to complete successfully. Check the class description for a list of enrolment requirements. Contact your Faculty Office if you require further assistance.

#### **3) You cannot add a class due to a time conflict with another class**

The class that you attempted to enrol in, clashes with another class in which you are **already** enrolled. Check your Timetable and choose another time for the course in which you are trying to enrol, or the one with which it clashes, before contacting your Faculty Office.

#### **4) Instructor consent required**

You must obtain formal approval from the Course Coordinator to enrol in the course. Contact your Faculty Office for advice.

#### **5) You have a hold on your record.**

The hold on your record must be removed before a transaction can be processed. (Refer to page 12)

#### **6) You try to enrol in classes, and the following message pops up.**

G You do not have access to enrollment at this time.

Enrolment is not open yet. Check your USC email for advice on open enrolments dates and **USCCentral**, Student Centre and Open enrolment dates. If enrolment is open please contact Student Administration (refer to page 4) for assistance.

#### **7) The following messages are displayed:**

- Available seats are reserved
- Reserved seat requirement not met
- Available seats are subject to reserve capacity requirements

The class is reserved for students enrolled in a particular program, major or minor. Refer to the timetable notes on the class you are trying to add. Choose another class time.